# TASCAM **DR-10L Pro CONNECT**

# **MANUAL DE INSTRUCCIONES**

**V1.0.0**

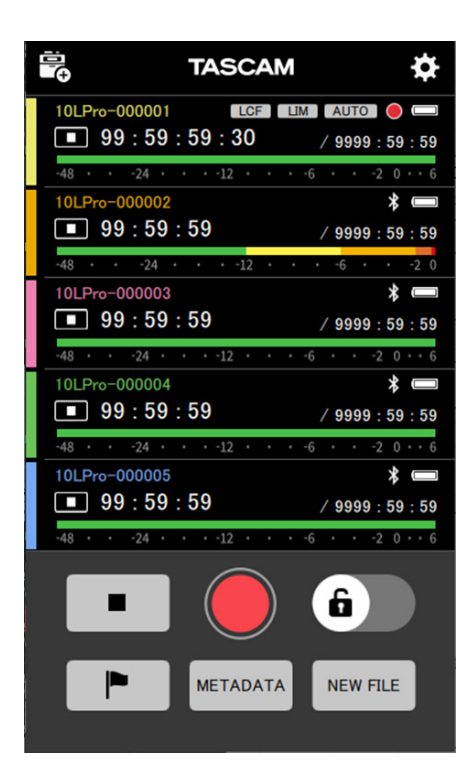

# **Índice**

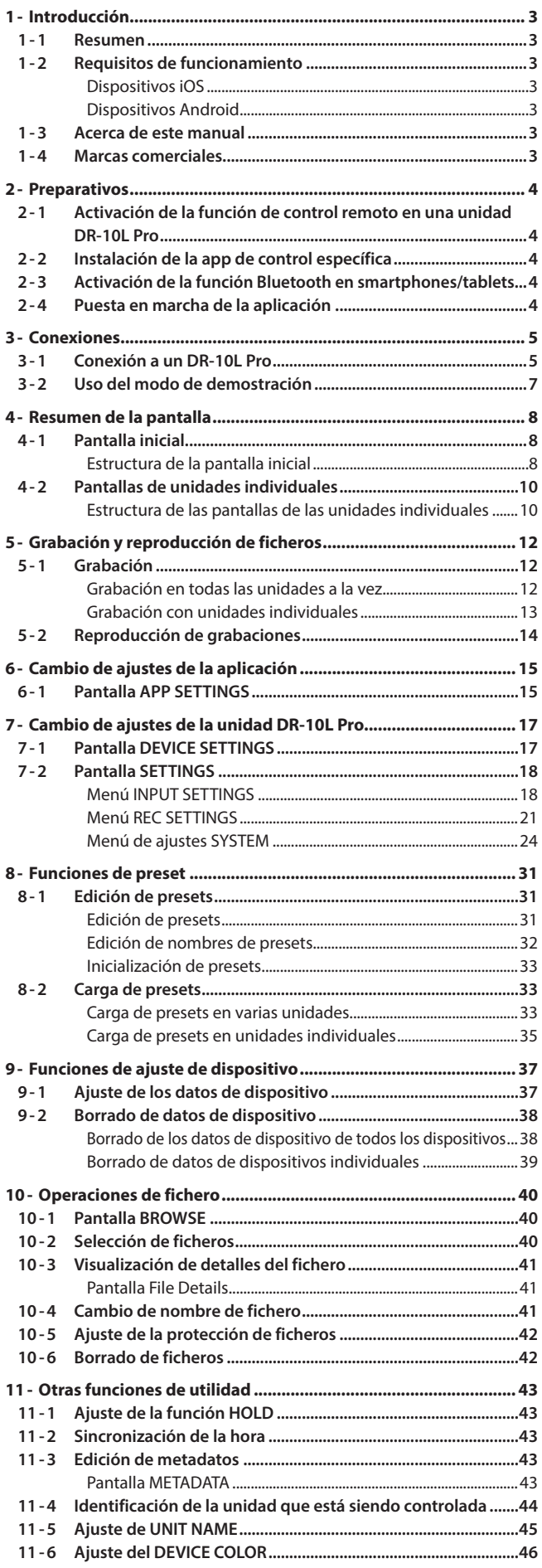

# <span id="page-2-0"></span>**1-1 Resumen**

El DR-10L Pro CONNECT es una app para el control inalámbrico de unidades DR-10L Pro.

Con esta aplicación, puede usar smartphones y tablets para monitorizar y controlar las unidades DR-10L Pro conectadas a los sujetos a grabar. Puede haber conectadas simultáneamente hasta 5\* unidades DR-10L Pro. Además de funcionar de forma independiente, puede iniciar y detener la grabación a la vez en todas las unidades conectadas.

- o Las unidades pueden ser configuradas, controladas y monitorizadas fácilmente desde smartphones y tablets por medio de un interface gráfico sencillo y directo.
- o Es posible monitorizar y poner en marcha y detener la grabación en hasta 5 unidades DR-10L Pro a la vez.
- o Es posible monitorizar visualmente el sonido de entrada mediante pantallas de formas de onda.
- o Puede asignar nombres y colores individuales a las distintas unidades para facilitar su gestión.
- o Puede registrar metadatos (nombres de proyectos, nombres de escenas y números de toma) como datos iXML. Esto permite que las tareas de edición sean más eficientes.
- o Puede almacenar en la aplicación los datos de preset de la unidad. Puede recargar rápidamente los ajustes favoritos de la unidad.
- o La información de los relojes de las unidades es sincronizada automáticamente con los datos de fecha y hora del smartphone o la tablet. No es necesario que ajuste la hora manualmente.

\*La cantidad de grabadoras que puedan ser conectadas puede variar dependiendo del entorno y las condiciones de ondas de radio.

**Esta app incluye un modo de demostración que permite probarla incluso sin ninguna unidad DR-10L Pro.**

**El uso de la app DR-10L Pro CONNECT en modo de demostración permite al usuario verificar su funcionamiento y los ajustes que puede realizar. Vea ["Uso del modo de demostración" en pág. 7](#page-6-1) para más información sobre el modo de demostración.**

**Antes de usar esta app, lea el Acuerdo de licencia de uso del software y acepte sus términos.**

# **1-2 Requisitos de funcionamiento**

Consulte en la web global de TEAC (https://teac-global.com/) la última información disponible acerca de los sistemas operativos compatibles. El funcionamiento con cada sistema operativo ha sido confirmado con ajustes de sistema standard que cumplían las siguientes condiciones. No obstante, no podemos garantizar el funcionamiento con cualquier sistema que cumpla esas condiciones.

## **Dispositivos iOS**

iOS 16/iPadOS 16 iOS 15/iPadOS 15 iOS 14/iPadOS 14

#### **Dispositivos Android**

Android 13 Android 12 Android 11

# **1-3 Acerca de este manual**

En este manual utilizamos los siguientes convencionalismos

- o De forma genérica, en este manual hacemos referencia al DR-10L Pro CONNECT como "esta app" o "esta aplicación".
- o Cualquier referencia al "iOS" que aparezca en este documento también hará referencia a "iPad OS".
- o Los mensajes que aparecen en los dispositivos son visualizados entre comillas, como en este ejemplo: "OK".
- o Además también encontrará información adicional en los siguientes formatos.

#### **AVISO**

Son avisos y consejos relativos al uso de este aparato.

#### **NOTA**

Son explicaciones sobre actuaciones para casos concretos.

#### **CUIDADO**

Esto le advierte que puede dañar el equipo o perder datos si no sigue las instrucciones.

#### V **CUIDADO**

Esto le advierte que existe el riesgo de daños personales si no sigue las instrucciones.

# **1-4 Marcas comerciales**

- o TASCAM is a registered trademark of TEAC Corporation.
- The Bluetooth® word mark and logo are the property of Bluetooth SIG, Inc. and are used by TEAC Corporation with permission.
- o Android and Google Play are trademarks of Google Inc.
- o Apple, Mac, macOS, iPad and the App Store are trademarks of Apple Inc. in the U.S. and other countries. The iPhone trademark is used under license from Aiphone Co., Ltd.
- o App Store is a service mark of Apple Inc.
- o IOS is a trademark or registered trademark of Cisco Systems, Inc. in the U.S. and other countries and is used under license.
- o El resto de nombres de empresas, productos y logotipos que aparecen en este documento son marcas comerciales o marcas de sus respectivos propietarios.

# <span id="page-3-0"></span>**2- Preparativos**

Para utilizar esta app es necesario un dispositivo iOS/Android (smartphone o tablet) que admita funciones de conexión de dispositivos Bluetooth y un DR-10L Pro con un adaptador Bluetooth AK-BT1 instalado.

#### **AVISO**

Esta app incluye un modo de demostración que permite probarla incluso sin ninguna unidad DR-10L Pro.

Esta app puede ser usada en modo de demostración para que el usuario pueda comprobar su funcionamiento y los ajustes que puede realizar.

Vea ["Uso del modo de demostración" en pág. 7](#page-6-1) para más información sobre el modo de demostración.

#### **NOTA**

Consulte la sección "Instalación de un adaptador Bluetooth AK-BT1" del manual de instrucciones del DR-10L Pro e instale previamente el adaptador Bluetooth AK-BT1.

# <span id="page-3-1"></span>**2-1 Activación de la función de control remoto en una unidad DR-10L Pro**

Active la función de control remoto en la unidad DR-10L Pro.

Utilice el elemento 25: BLUETOOTH de la pantalla de menú para ajustar la función de control remoto

**1.** Con la pantalla inicial activa, pulse el botón MENU. Aparecerá la pantalla de menú.

## 01:RECLEVEL

**2.** Use los botones  $\leftarrow \left[\vee\right]$  y $\rightarrow \left[\wedge\right]$  para elegir 25: BLUETOOTH y pulse el botón  $\blacktriangleright$  / **II** [ENTER].

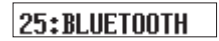

**3.** Use los botones  $\blacktriangleleft$  [ $\vee$ ] y $\blacktriangleright$   $\blacktriangleright$  [ $\wedge$ ] para elegir REMOTE y pulse el botón >/II [ENTER].

 $\ll$  REFIDER  $\gg$ 

#### **NOTA**

Consulte el manual de instrucciones del DR-10L Pro para más detalles acerca de los procesos operativos.

# **2-2 Instalación de la app de control específica**

- **1.** Conecte el smartphone o la tablet a Internet.
- **2.** Busque "DR-10L Pro CONNECT" en Google Play en el caso de dispositivos Android o en App Store para dispositivos iOS. Una vez localizado, descárguelo e instálelo.

#### **NOTA**

- o Tenga en cuenta que usted como usuario deberá hacerse cargo de los posibles gastos de transmisión relacionados con la conexión a Internet.
- o Consulte el manual de instrucciones del dispositivo que esté utilizando para conocer los pasos operativos.

# **2-3 Activación de la función Bluetooth en smartphones/tablets**

Active la función Bluetooth en el smartphone o tablet.

#### **CUIDADO**

o No ejecute el proceso de pareamiento (sincronización) desde la pantalla de listado de dispositivos Bluetooth del smartphone/tablet. Si ya ha realizado el pareamiento, elimínelo.

Ejecute siempre esta app primero y realice la conexión desde ella.

o Cuando utilice un dispositivo Android, ajuste Location a "On" y "Permiso para acceder a la ubicación" para esta app a "Permitir" o "Permitir solo mientras esté en uso".

#### **NOTA**

Consulte el manual de instrucciones del dispositivo que esté utilizando para conocer los pasos operativos.

# **2-4 Puesta en marcha de la aplicación**

Use el smartphone o la tablet para ejecutar esta app.

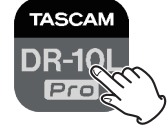

Cuando la app se ponga en marcha, aparecerá la siguiente pantalla.

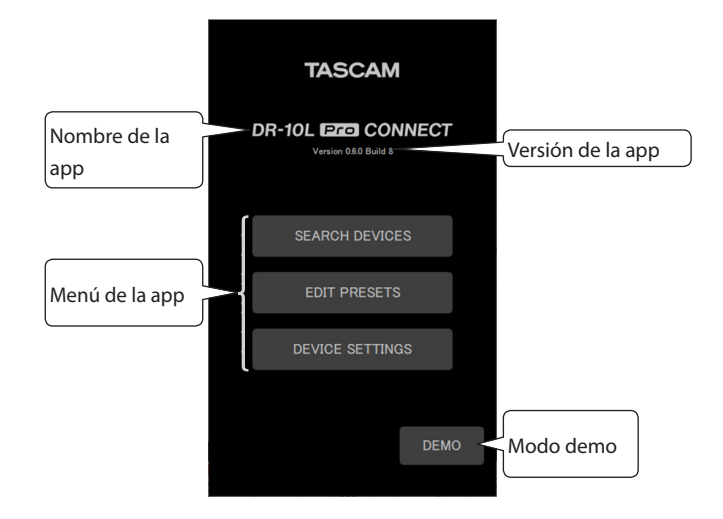

# <span id="page-4-0"></span>**3-1 Conexión a un DR-10L Pro**

**1.** Pulse en "SEARCH DEVICES" en la ventana que aparece.

<span id="page-4-1"></span>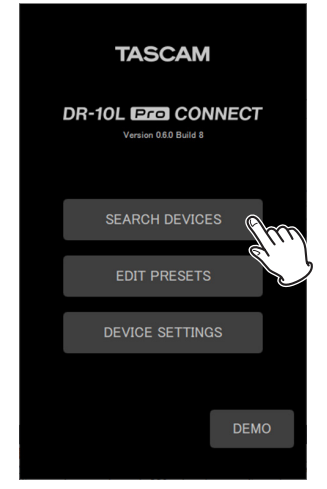

Aparecerá la siguiente pantalla.

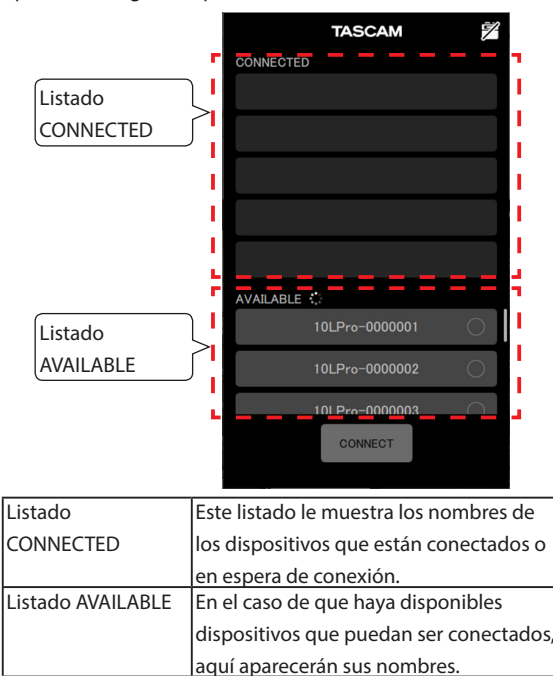

#### **NOTA**

- o El nombre de dispositivo es mostrado como el UNIT NAME ajustado en esta app. La primera vez que ponga en marcha esta app o si no ha ajustado un UNIT NAME, aparecerá el BLUETOOTH ID.
	- o Puede comprobar el BLUETOOTH ID en el DR-10L Pro mediante el elemento 26: BT ID de la pantalla de menú.
	- o Vea ["Ajuste de UNIT NAME" en pág. 45](#page-44-1) para conocer los procesos de ajuste del UNIT NAME.
- o Dado que la app memoriza el listado CONNECTED, la próxima vez que ejecute la app aparecerá el último estado de este listado.
- o Los dispositivos que hayan sido ajustados en DEVICE SETTINGS siempre aparecerán en el listado AVAILABLE.
- o Si ya ha añadido datos de dispositivos de 99 unidades, ya no será posible localizar nuevos dispositivos. Los datos del dispositivo pueden ser eliminados de la pantalla DEVICE SETTINGS para que pueda buscar nuevos dispositivos. Vea ["Borrado de datos de dispositivo" en pág. 38](#page-37-1) para saber cómo eliminar dispositivos.

**2.** Pulse sobre el dispositivo que quiera en el listado AVAILABLE para conectarlo.

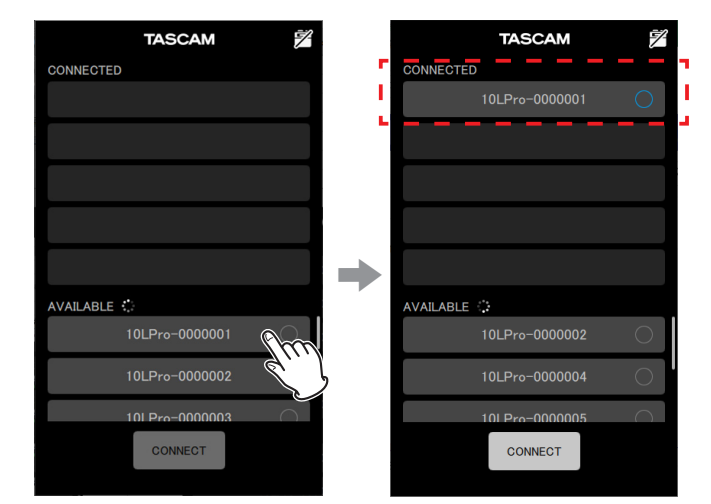

Será añadido al listado CONNECTED.

#### **NOTA**

o Puede añadir hasta 5 dispositivos al listado CONNECTED.

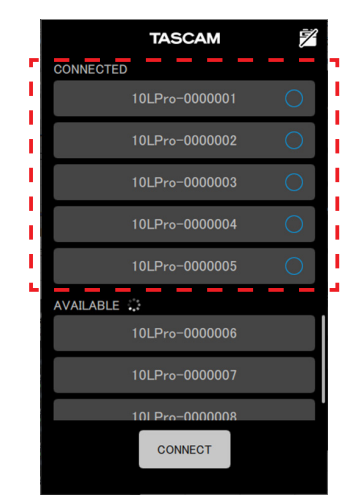

Ejemplo con 5 unidades DR-10L Pro añadidas al listado CONNECTED

o Pulse sobre un dispositivo que aparezca en el listado CONNECTED para desplazarlo al listado AVAILABLE.

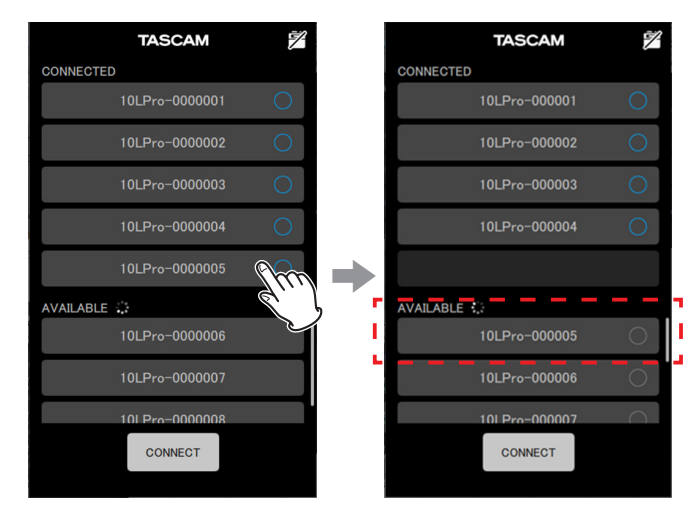

Cuando sea añadido un dispositivo al listado CONNECTED, dicho dispositivo activará el modo de espera de conexión e intentará realizar la conexión de forma automática.

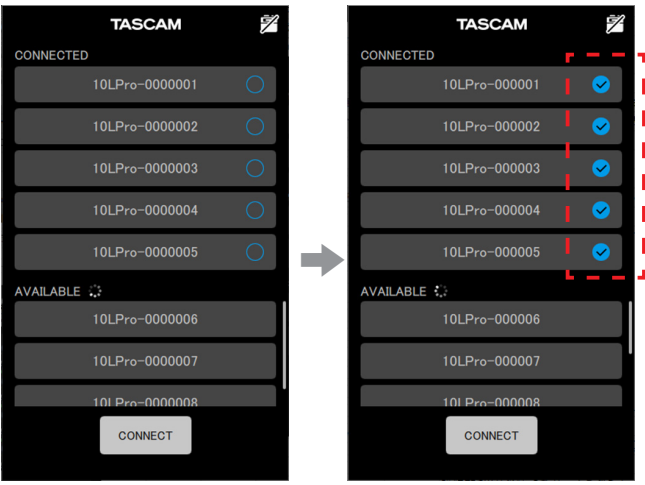

Cuando la conexión haya sido completada, aparecerá una marca de verificación.

#### **NOTA**

- o Una vez finalizada la conexión, el UNIT NAME ajustado en la app será registrado en el DR-10L Pro.
	- o Si en el DR-10L Pro ya ha sido almacenado un UNIT NAME diferente, aparecerá un mensaje desplegable de confirmación.

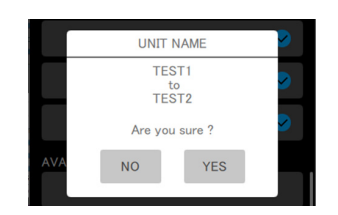

Ejemplo cuando el UNIT NAME en la app es "TEST1" y el UNIT NAME del DR-10L Pro es "TEST2"

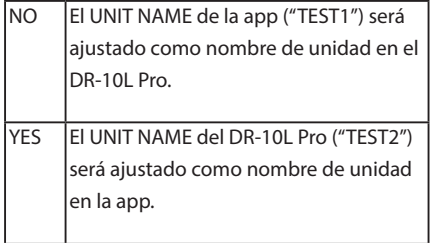

o Si ha ajustado un UNIT NAME en la unidad DR-10L Pro pero no en la app, el UNIT NAME ajustado en la unidad será añadido a los ajustes de la app.

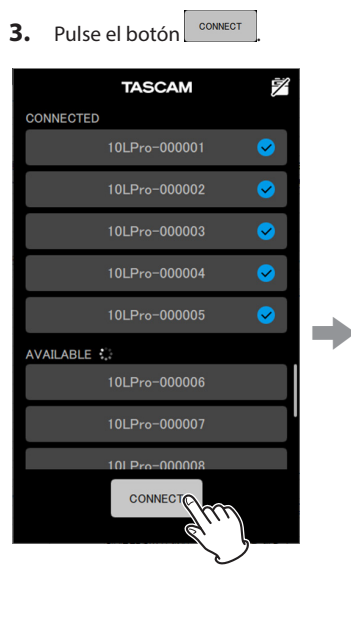

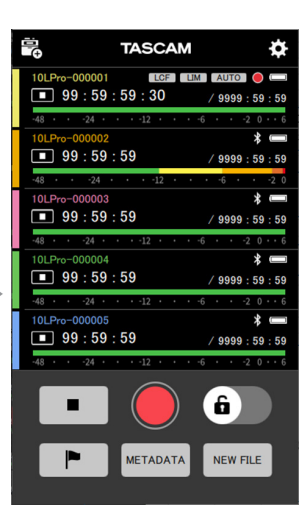

Aparecerá la pantalla inicial.

# <span id="page-6-1"></span><span id="page-6-0"></span>**3-2 Uso del modo de demostración**

En el modo de demostración, puede probar las distintas funciones de esta app sin la necesidad de una unidad DR-10L Pro.

En el modo de demostración, los listados CONNECTED y AVAILABLE, que aparecerían con la función SEARCH DEVICES, aparecerán con dispositivos virtuales prefijados que pueden ser conectados.

#### **NOTA**

- o Cuando lo use en el modo de demostración, los ajustes de las unidades DR-10L Pro no serán modificados.
- o En el modo de demostración podrá editar los elementos y presets de la pantalla APP SETTINGS. [\(vea "Pantalla APP SETTINGS" en pág. 15\)](#page-14-1)
- **1.** Pulse "DEMO" en la pantalla inicial.

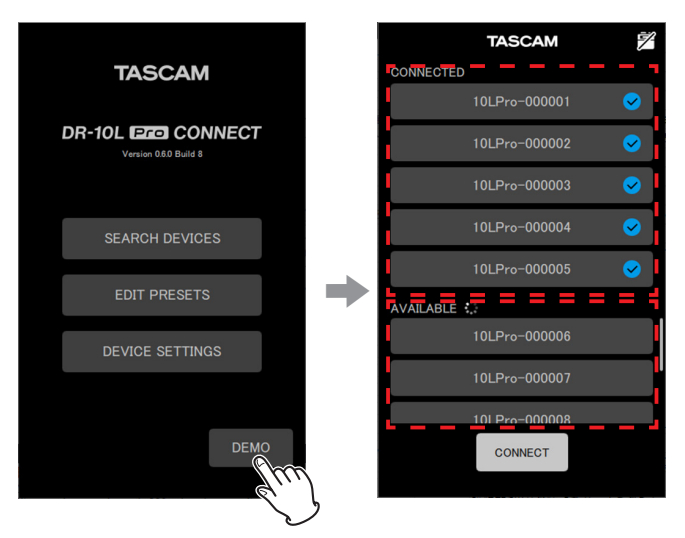

Las unidades DR-10L Pro virtuales que puedan ser conectadas aparecerán en los listados CONNECTED y AVAILABLE.

#### **NOTA**

- o En el modo de demostración, una vez que hayan sido conectadas 5 unidades DR-10L Pro, dichas unidades aparecerán en el listado CONNECTED.
- o Pulse en uno de los DR-10L Pro que aparece en el listado CONNECTED para desplazarlo al listado AVAILABLE.

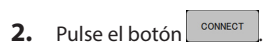

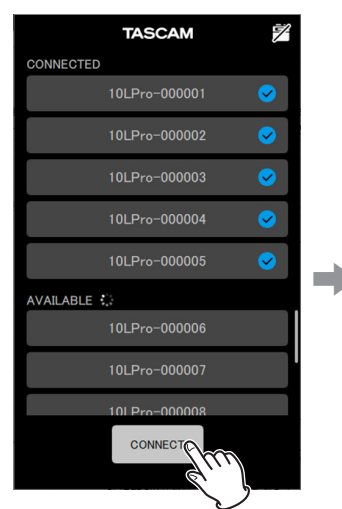

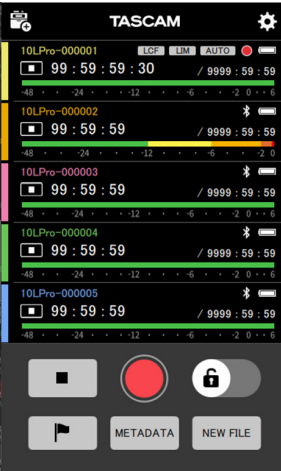

Aparecerá la pantalla inicial.

# <span id="page-7-0"></span>**4-1 Pantalla inicial**

Desde la pantalla inicial podrá gestionar todas las unidades DR-10L Pro conectadas.

#### **Estructura de la pantalla inicial**

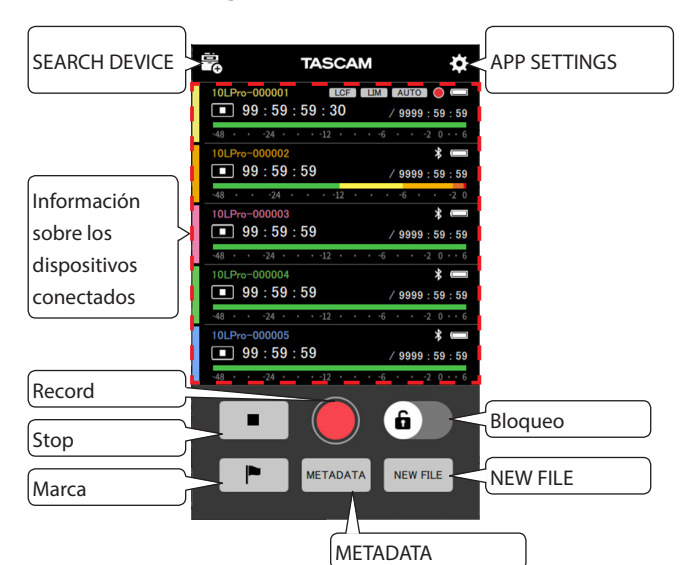

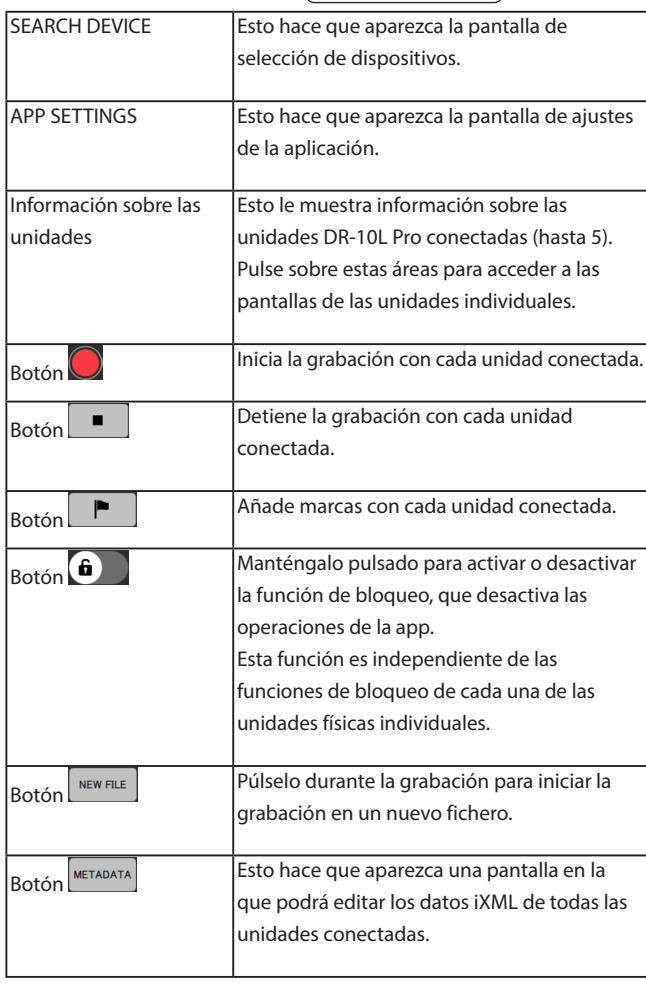

#### **Información sobre las unidades en la pantalla inicial**

Esto le muestra información sobre las unidades DR-10L Pro conectadas (hasta 5).

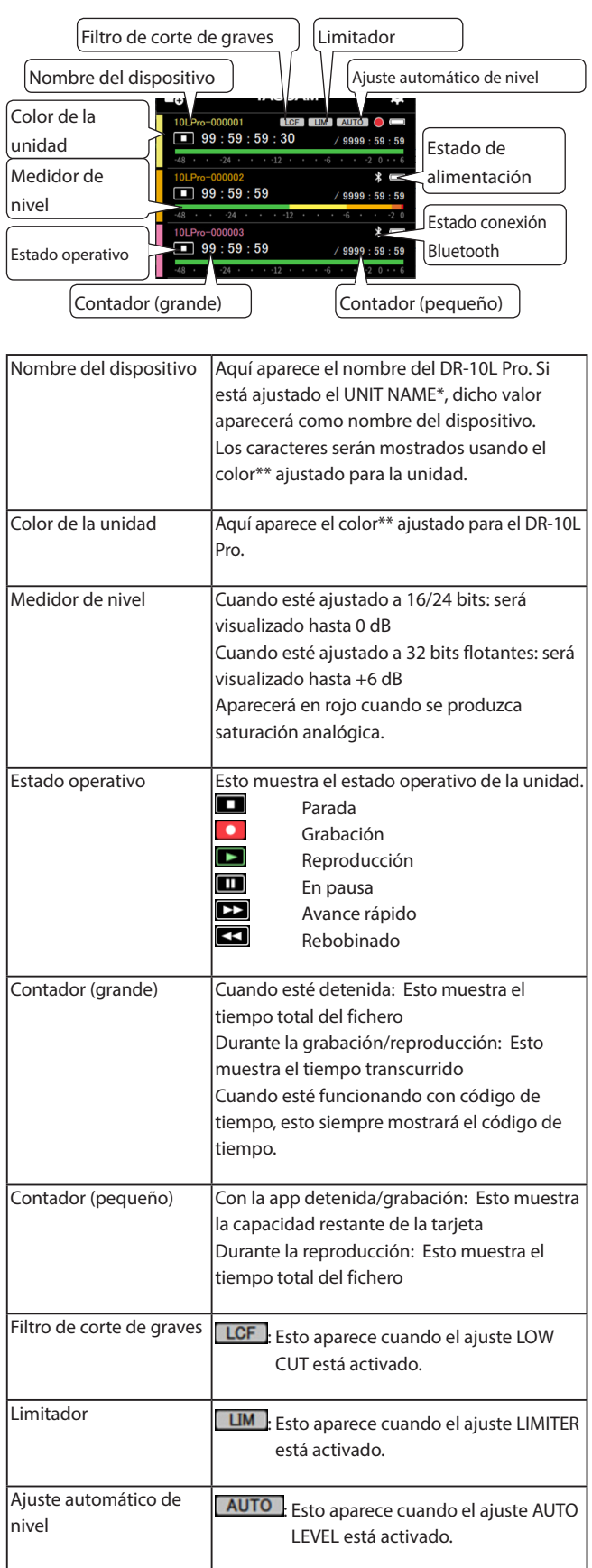

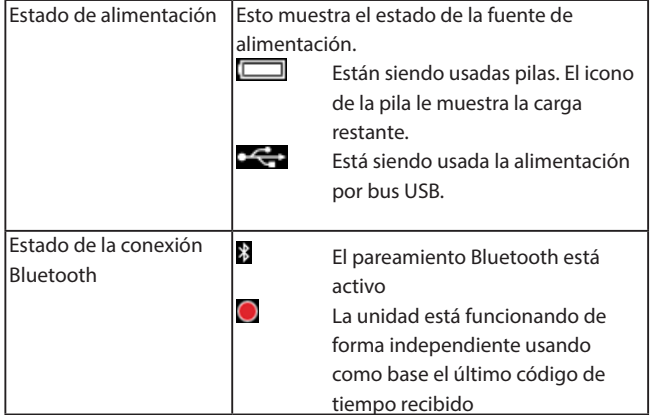

- \* El UNIT NAME es ajustado en la pantalla DEVICE SETTINGS de cada unidad. [\(vea "Pantalla DEVICE SETTINGS" en pág. 17\)](#page-16-1)
- \*\* El color de la unidad es ajustado en la pantalla DEVICE SETTINGS de cada unidad. [\(vea "Pantalla DEVICE SETTINGS" en pág. 17\)](#page-16-1)

Pulse sobre una unidad concreta para acceder a su pantalla.

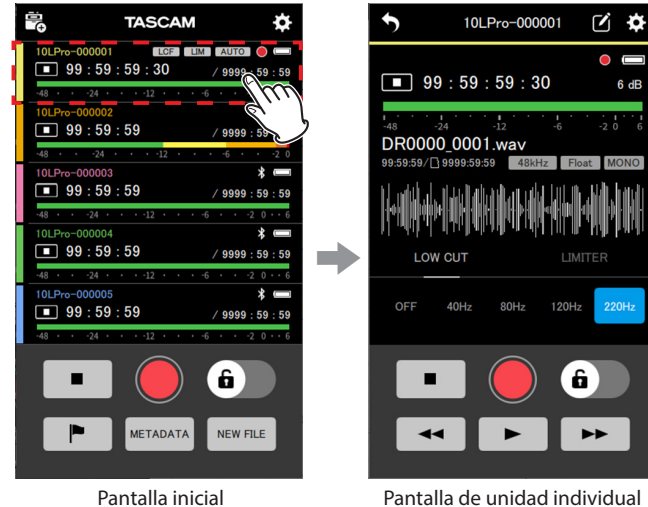

Vea ["Pantallas de unidades individuales" en pág. 10](#page-9-1) para más

información sobre las pantallas de las unidades individuales.

#### **Aspecto durante la conexión**

#### **Cuando se interrumpe la conexión**

Durante la conexión o si se produce una interrupción en la conexión, el dispositivo aparecerá en color gris.

Pulsa sobre un dispositivo que aparezca con una marca  $\bigcirc$  para tratar de re-conectarlo.

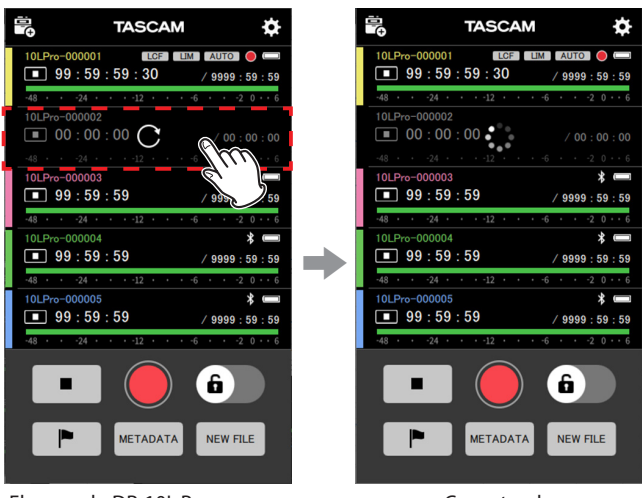

El segundo DR-10L Pro aparece en gris

Conectando

#### **Indicadores de aviso**

Si se produce algún problema durante la conexión con un dispositivo aparecerá **Pulse sobre un dispositivo que aparezca con un Pulpara** hacer que aparezca un mensaje desplegable.

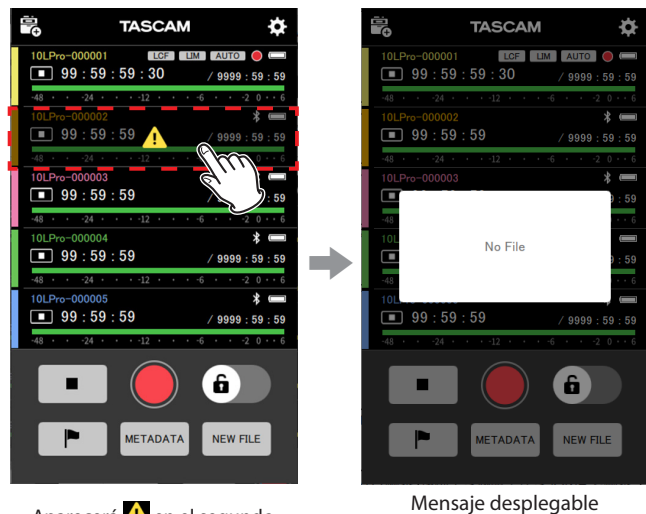

Aparecerá<sup>1</sup> en el segundo dispositivo

Este mensaje aparecerá durante unos 2 segundos.

#### <span id="page-9-0"></span>**Indicadores de error**

Si se produce algún error durante la conexión con un dispositivo aparecerá  $\overline{P}$  Pulse sobre un dispositivo que aparezca con un  $\overline{P}$  para hacer que aparezca un mensaje desplegable.

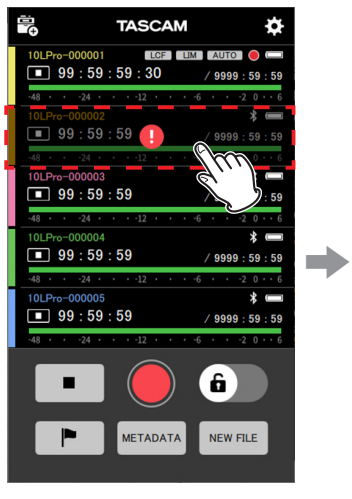

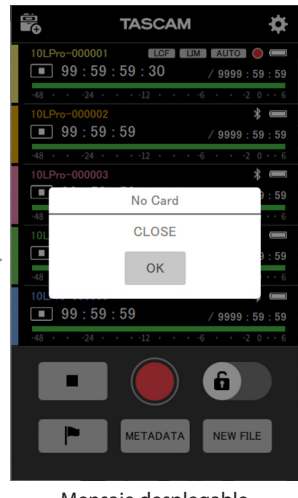

Aparecerá **U** en el segundo dispositivo

Mensaje desplegable

Consulte el listado de mensajes en el manual de instrucciones del DR-10L Pro para más información acerca de los posibles mensajes desplegables y responder en consecuencia.

#### **Aspecto durante el ajuste de marcas**

El pulsar el botón  $\Box$  hará que aparezca un mensaje desplegable MARK SET en la parte inferior de la pantalla. Este mensaje desplegable se cerrará unos 2 segundos después.

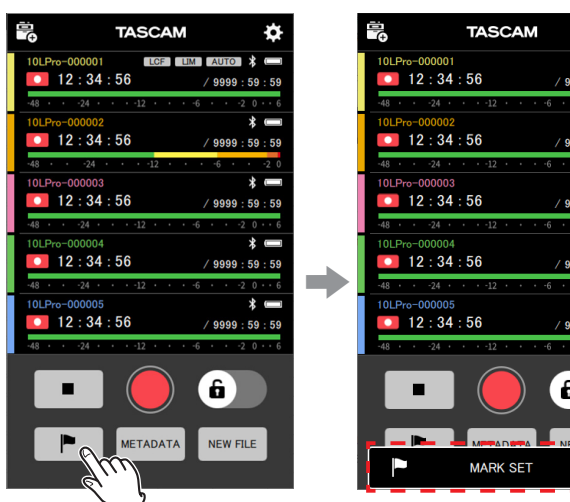

# $0000$  $50.50$  $0.000 \cdot 50 \cdot 50$ 9999  $: 59 : 59$  $9999:59:59$  $9999:59:59$ 6

# <span id="page-9-1"></span>**4-2 Pantallas de unidades individuales**

En las pantallas de las unidades individuales, solo podrá usar la unidad que esté siendo visualizada (activa).

## **Estructura de las pantallas de las unidades individuales**

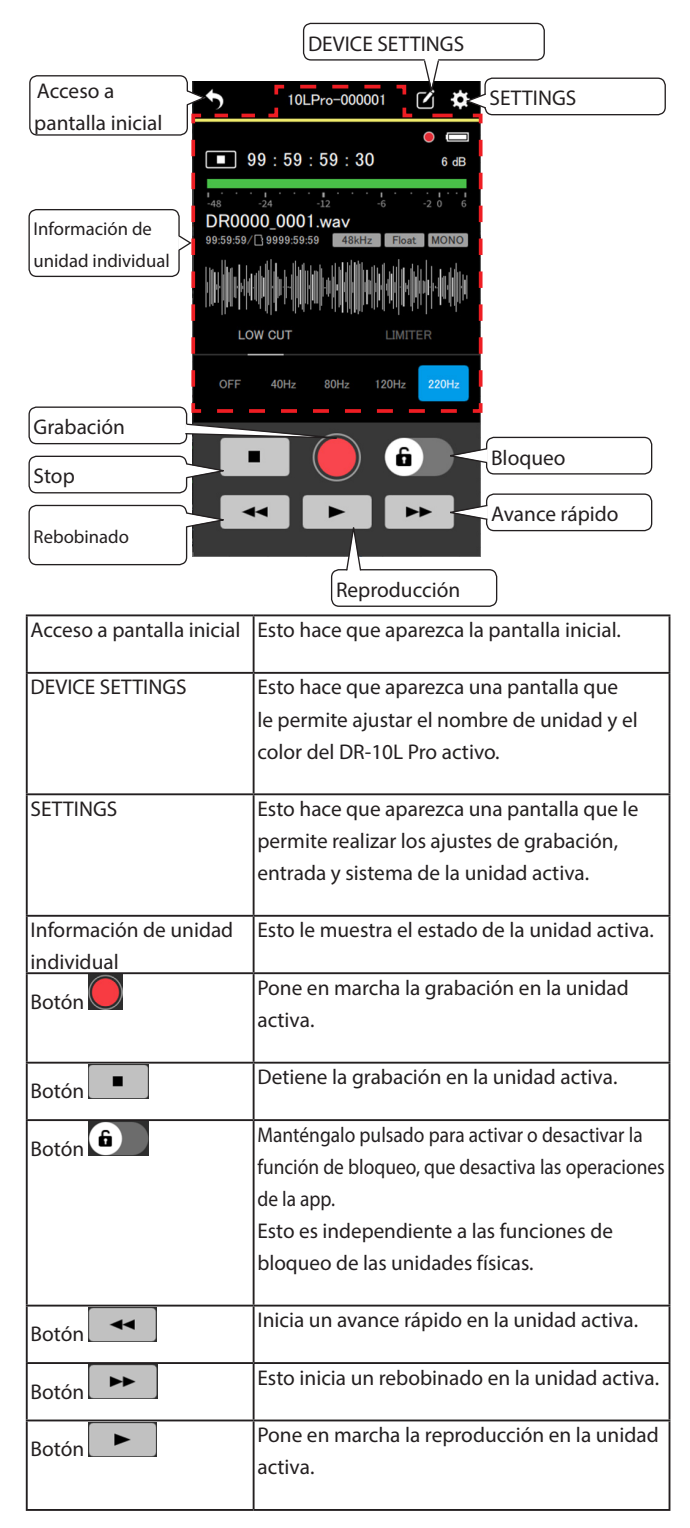

## **Información sobre la unidad en la pantalla de unidad individual**

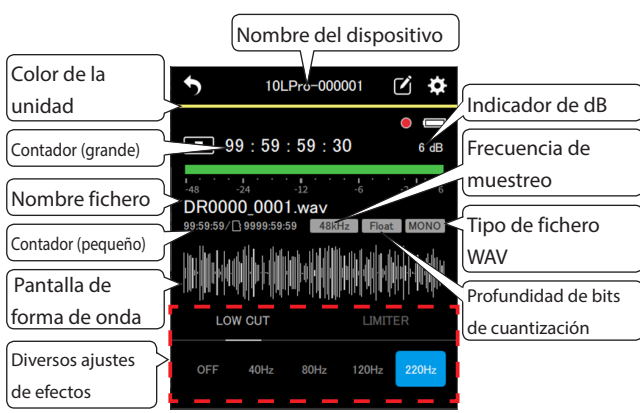

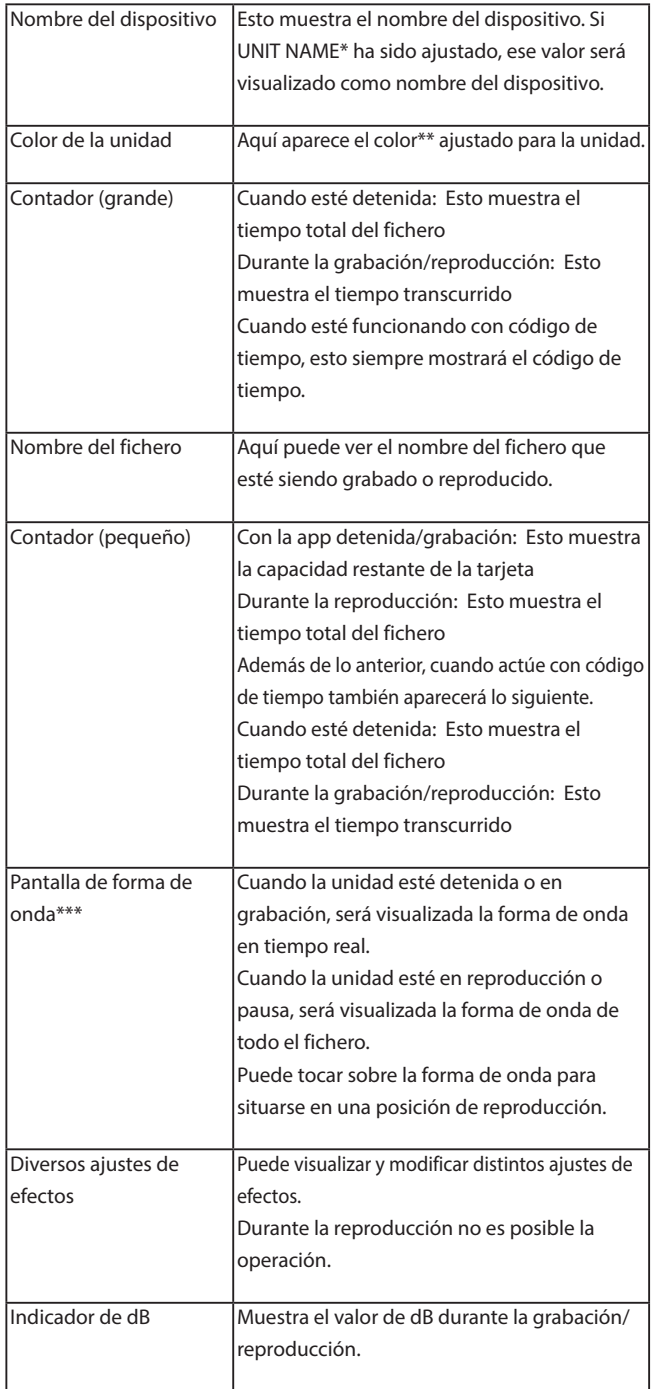

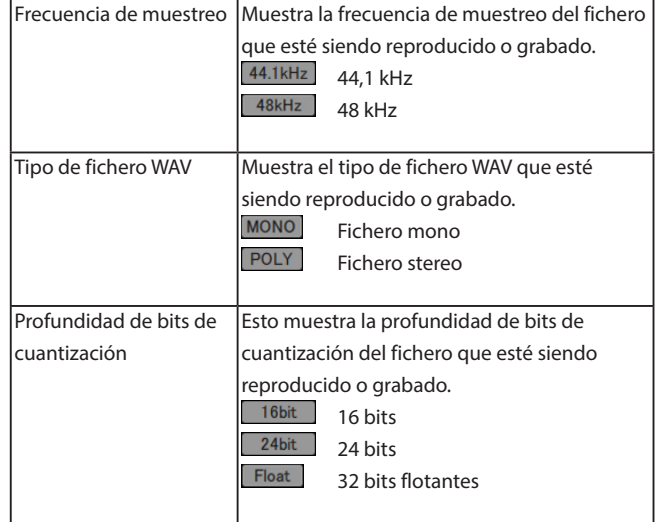

- \* El UNIT NAME es ajustado en la pantalla DEVICE SETTINGS de cada unidad. [\(vea "Pantalla DEVICE SETTINGS" en pág. 17\)](#page-16-1)
- \*\* El color de la unidad es ajustado en la pantalla DEVICE SETTINGS de cada unidad. [\(vea "Pantalla DEVICE SETTINGS" en pág. 17\)](#page-16-1)
- \*\*\* No pueden ser visualizadas las formas de onda de ficheros importados.

# <span id="page-11-0"></span>**5- Grabación y reproducción de ficheros**

# **5-1 Grabación**

Puede usar esta aplicación para controlar a la vez las operaciones de grabación de todas las unidades DR-10L Pro conectadas y de cada una de las unidades individuales.

## **Grabación en todas las unidades a la vez**

Pulse el botón  $\bigcup$  de la pantalla inicial.

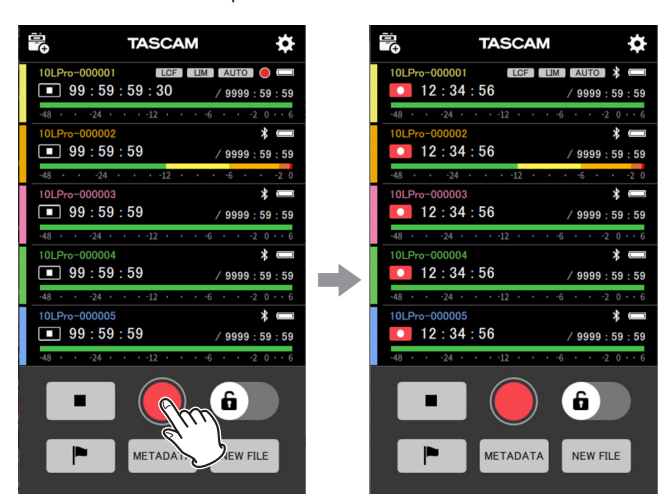

Esto pone en marcha la grabación en todas las unidades.

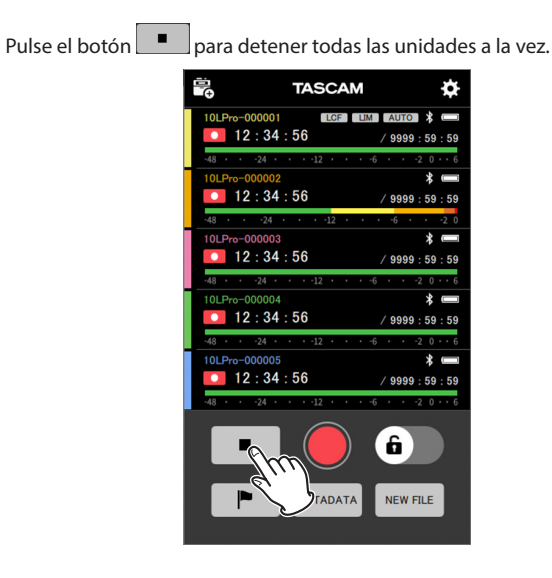

#### **NOTA**

- o Las unidades que no estén conectadas no pueden ser controladas.
- $\bullet$  Si se produce un problema con un dispositivo aparecerá  $\bullet$ , mientras que si se produce un error con un dispositivo aparecerá  $\Box$ . Pulse sobre la unidad en la que aparezca un icono de problema o error para hacer que aparezca un mensaje desplegable con detalles.
- Durante la grabación, pulse el botón **| P**para añadir datos de marcas en el fichero de grabación.

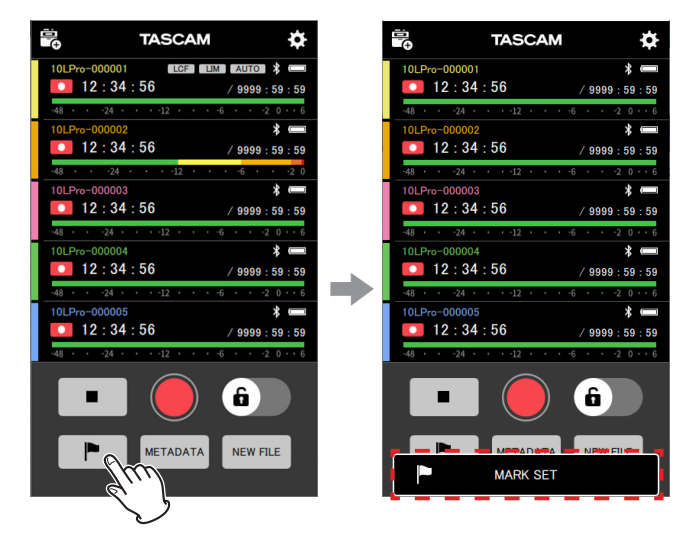

o Pulse el botón durante la grabación para poner en marcha la grabación en un fichero nuevo.

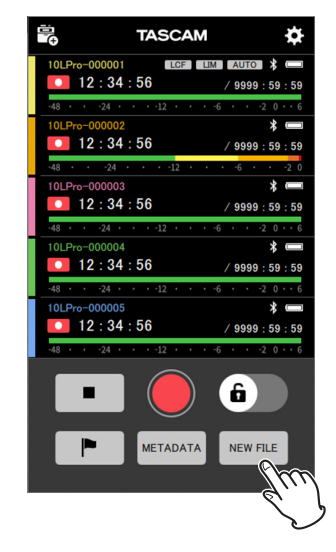

#### <span id="page-12-0"></span>**Grabación con unidades individuales**

**1.** En la pantalla inicial, pulse sobre la unidad que quiera usar para la grabación.

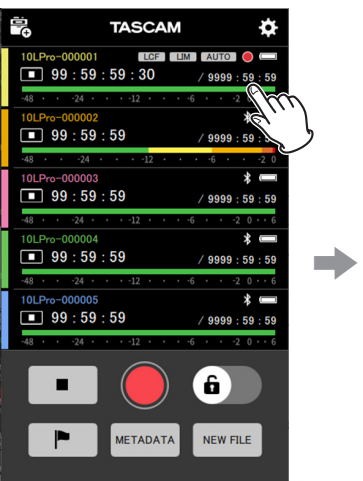

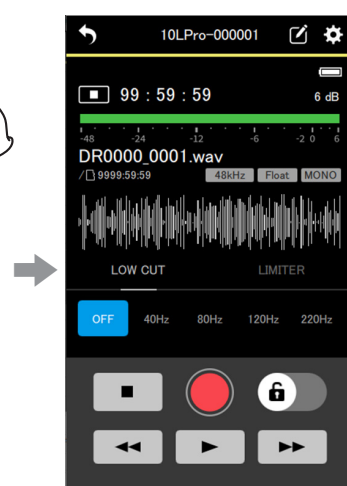

Esto hará que aparezca la pantalla de esa unidad concreta.

#### **2.** Pulse el botón en la pantalla de cada unidad.

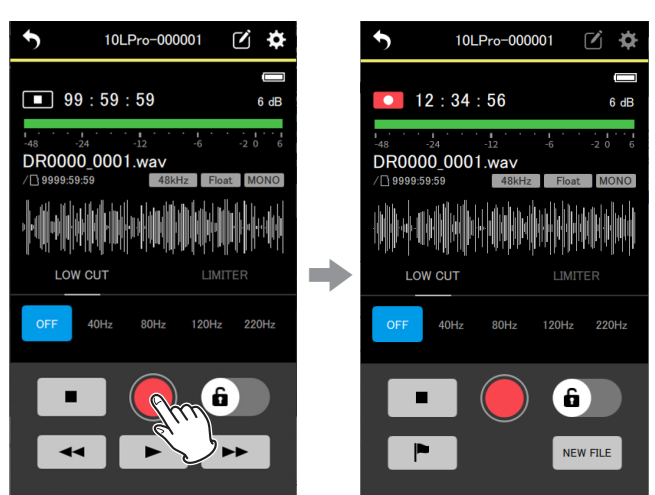

Esto pondrá en marcha la grabación en la unidad activa.

Pulse el botón **para detener la grabación.** 

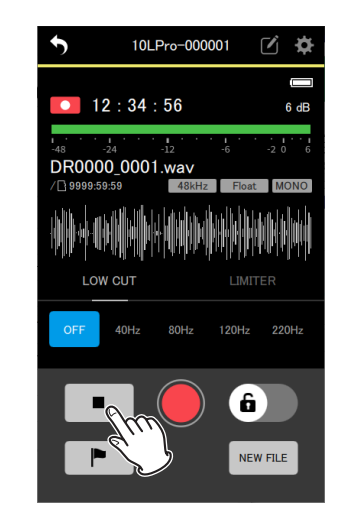

# **NOTA**

Ourante la grabación, pulse el botón **P**ora añadir datos de marcas en el fichero de grabación.

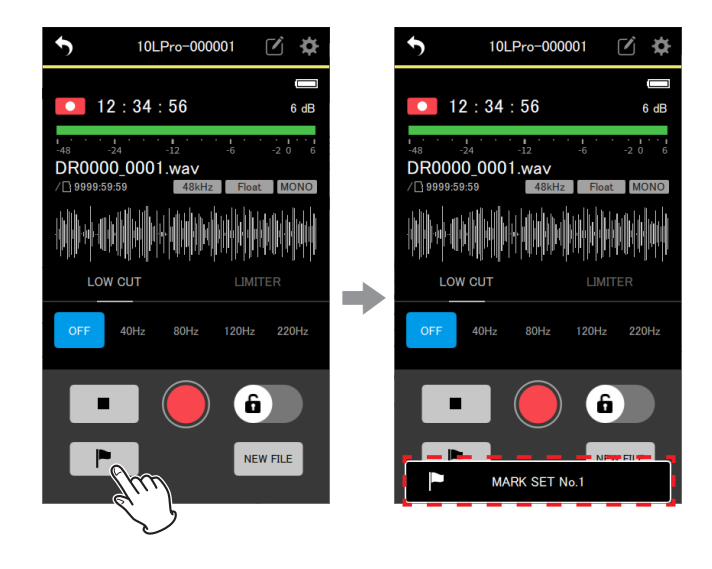

 $\bullet$  Pulse el botón  $\sqrt{\frac{NEW F L L E}{N}}$ durante la grabación para poner en marcha la grabación en un fichero nuevo.

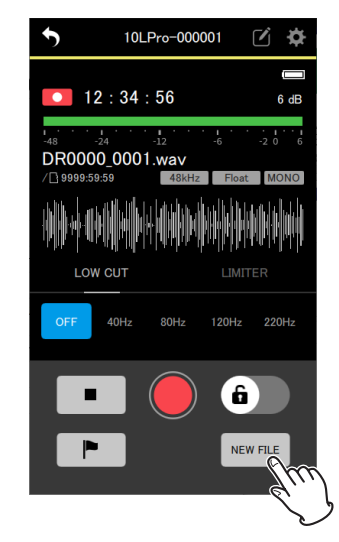

# <span id="page-13-0"></span>**5-2 Reproducción de grabaciones**

Esta aplicación puede controlar las operaciones de reproducción solo en las unidades individuales, no en todas a la vez.

**1.** En la pantalla inicial, pulse sobre la unidad que quiera usar para la reproducción.

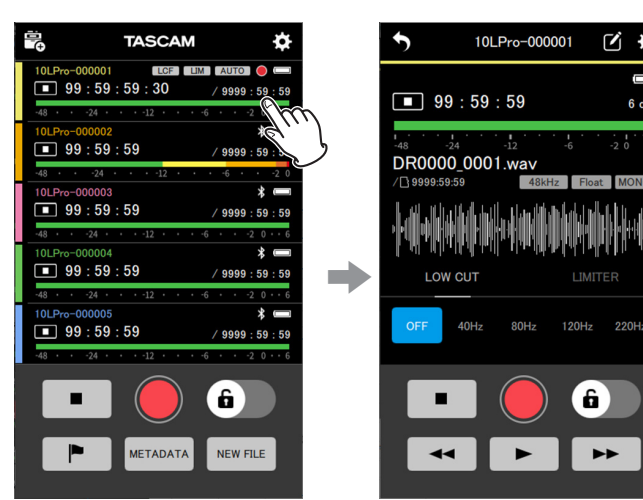

Esto hará que aparezca la pantalla de esa unidad concreta.

**2.** Pulse el botón  $\bullet$  de la pantalla de la unidad individual activa.

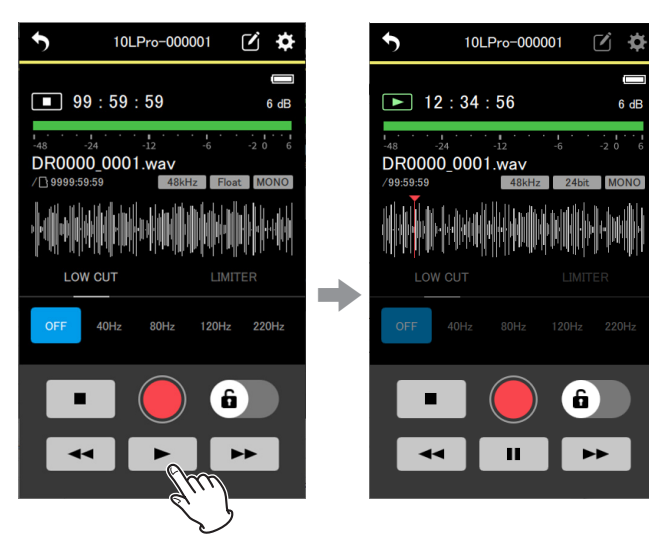

Esto pondrá en marcha la reproducción en la unidad activa (visualizada).

#### **NOTA**

Si quiere poner en marcha la reproducción en otra unidad conectada, vuelva a la pantalla inicial después del paso 2, elija la otra unidad y repita el proceso desde el paso 1.

Durante la reproducción, el botón **| P** pasará a ser el botón **| II** Pulse el botón **II** para activar la pausa de reproducción.

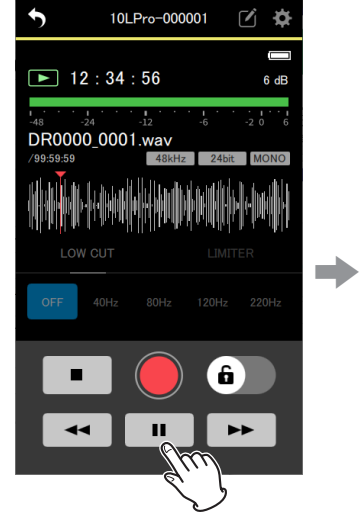

ö

R dR

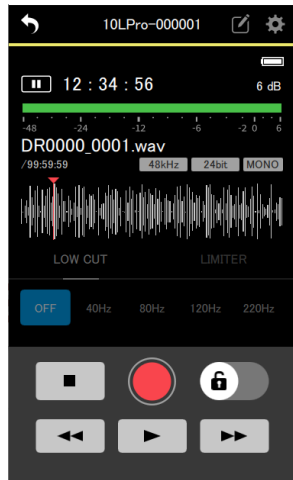

Pulse el botón **para detener la reproducción.** 

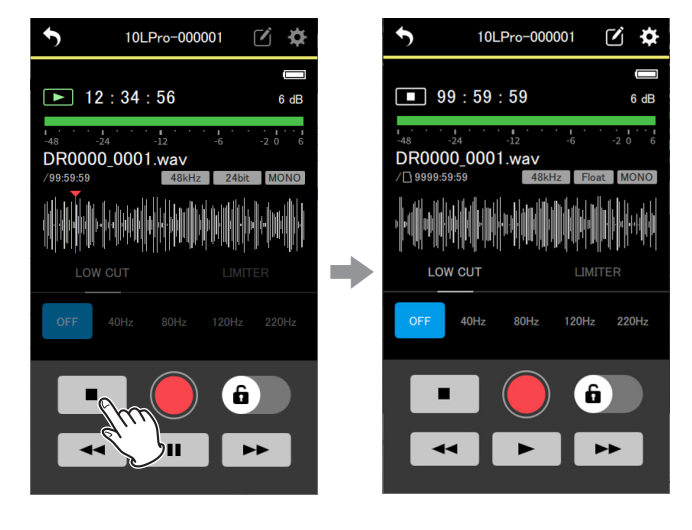

#### **AVISO**

- $\bullet$  Mantenga pulsado el botón  $\bullet$  /  $\bullet$  para realizar un rebobinado/avance rápido.
- Pulse el botón **▶ para abrir el siguiente fichero.**
- $\bullet$  Pulse el botón  $\Box$   $\bullet$  para realizar las siguientes operaciones.
	- o Esto hace que la reproducción pase al principio del fichero si la posición está en un punto intermedio.
	- o Esto hace que la reproducción salte al fichero anterior si la posición de reproducción está al principio de un fichero.

#### **NOTA**

- o Puede deslizar con los dedos la posición de reproducción visualizada en la forma de onda para trasladarla al punto deseado.
- o No es posible visualizar las formas de onda de ficheros importados.
- o Para elegir un fichero para su reproducción, use la pantalla BROWSE. [\(vea "Pantalla BROWSE" en pág. 40\)](#page-39-1)
- o Durante la reproducción no es posible usar las pantallas de ajustes.

# **6- Cambio de ajustes de la aplicación**

<span id="page-14-0"></span>Vaya a APP SETTINGS desde la pantalla inicial para acceder a las opciones de cambio de ajustes de la app.

Pulse en el icono  $\Omega$  situado en la parte superior derecha de la pantalla inicial.

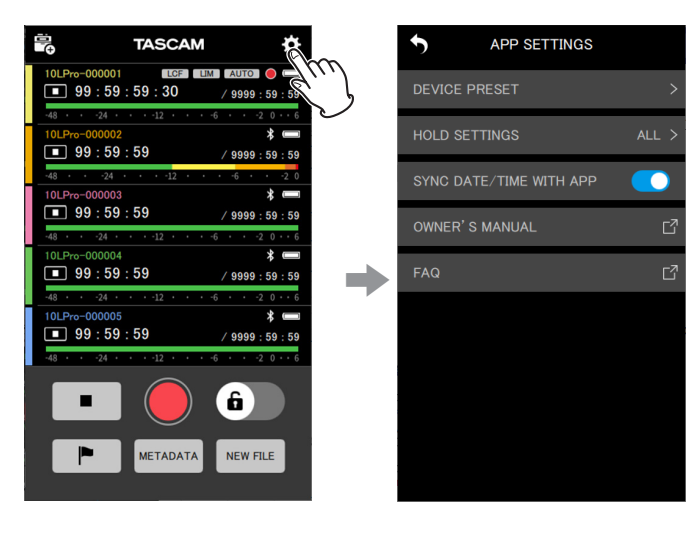

<span id="page-14-1"></span>Esto hace que aparezca la pantalla de ajustes de la aplicación.

# **6-1 Pantalla APP SETTINGS**

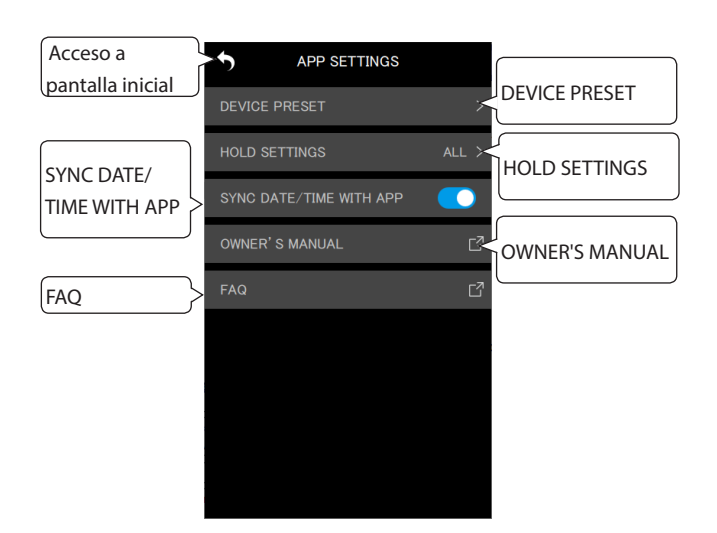

#### **DEVICE PRESET**

Esto hace que aparezca la pantalla PRESET LIBRARY, en la que podrá editar y cargar los presets.

Con la carga de presets que hayan sido editados, podrá aplicar los ajustes a cualquier unidad.

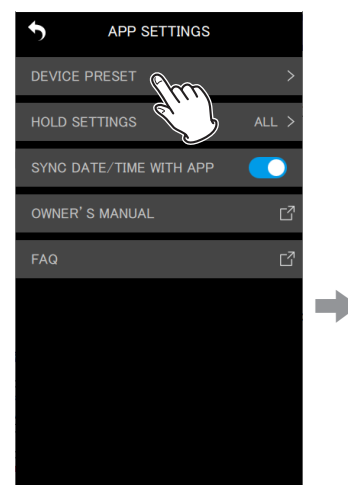

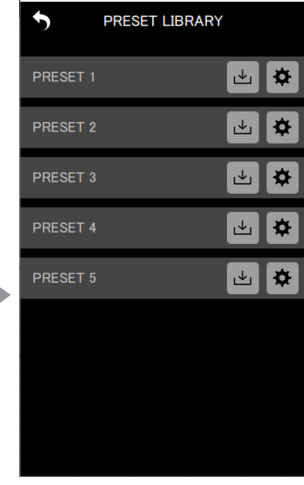

#### **Edición de presets**

Pulse el icono  $\bullet$  que está a la derecha del preset que quiera editar.

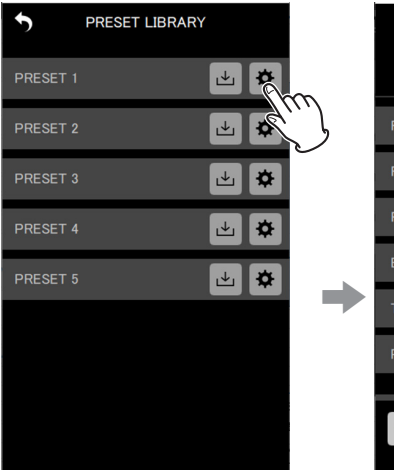

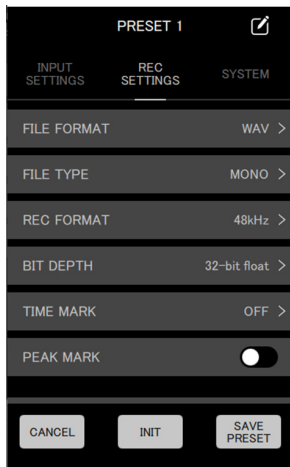

Aparecerá la pantalla de edición de preset.

Vea ["Edición de presets" en pág. 31](#page-30-1) para más información acerca de la edición de presets.

#### **Carga de presets**

Pulse el icono  $\triangleq$  que está a la derecha del preset que quiera cargar.

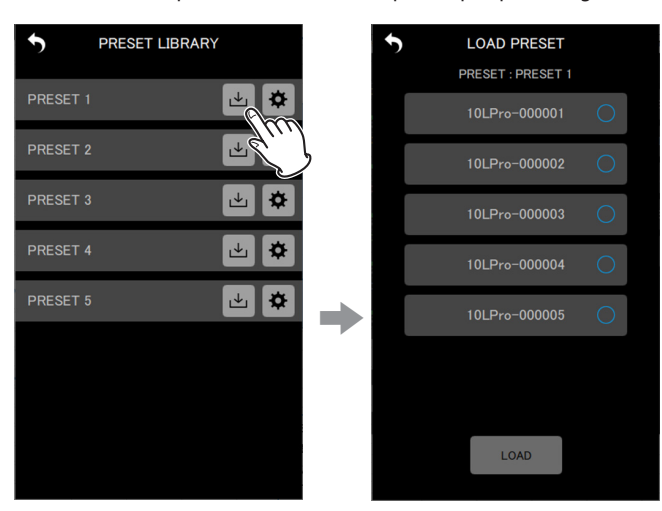

Esto hará que aparezca la pantalla LOAD PRESET.

Vea ["Carga de presets" en pág. 33](#page-32-1) para más información sobre la carga de presets.

#### **HOLD SETTINGS**

Si ajusta la función HOLD, podrá evitar un uso accidental de la grabación y la reproducción durante la monitorización y cambio de ajustes de cada unidad.

Vea ["Ajuste de la función HOLD" en pág. 43](#page-42-1) para más información.

#### **SYNC DATE/TIME WITH APP**

Si activa esta función de sincronización automática de la hora, los datos de fecha y hora del dispositivo podrán ser aplicados a las unidades DR-10L Pro (activado por defecto).

Vea ["Sincronización de la hora" en pág. 43](#page-42-2) para más información.

#### **OWNER'S MANUAL**

Esto abrirá un enlace externo con el manual de instrucciones del DR-10L Pro. El manual aparecerá en el enlace externo. \*

#### **FAQ**

Esto abrirá un enlace externo con las preguntas frecuentes sobre el DR-10L Pro.

Las preguntas frecuentes aparecerán en el enlace externo. \*

\* El enlace externo se abrirá en el navegador web designado por el dispositivo.

<span id="page-16-0"></span>Desde esta app puede cambiar los ajustes de las unidades DR-10L Pro conectadas. No es necesario que realice ninguna acción en las propias unidades DR-10L Pro.

Puede cambiar los ajustes en las pantallas DEVICE SETTINGS y SETTINGS de las unidades individuales.

#### **DEVICE SETTINGS**

Pulse en el icono  $\blacksquare$  situado en la parte superior derecha de la pantalla inicial.

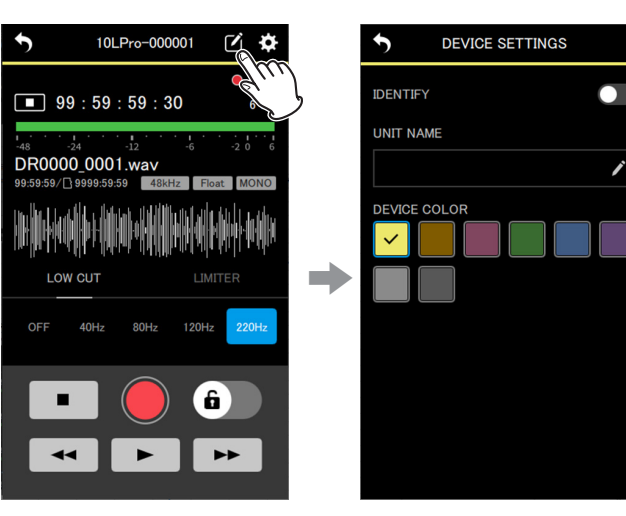

Esto hará que aparezca la pantalla DEVICE SETTINGS. [\(vea "Pantalla](#page-16-1)  [DEVICE SETTINGS" en pág. 17\)](#page-16-1)

#### **SETTINGS**

Pulse en el icono  $\ddot{\Omega}$  situado en la parte superior derecha de la pantalla inicial.

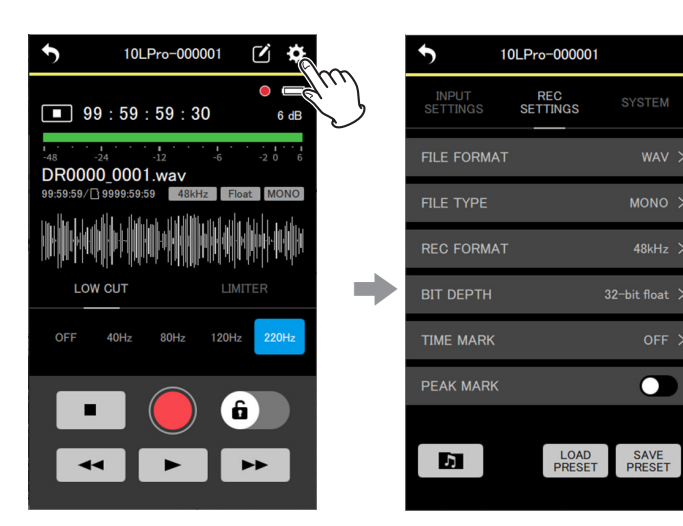

Esto hará que aparezca la pantalla SETTINGS. [\(vea "Pantalla SETTINGS" en](#page-17-1) [pág. 18\)](#page-17-1)

# <span id="page-16-2"></span><span id="page-16-1"></span>**7-1 Pantalla DEVICE SETTINGS**

En la pantalla DEVICE SETTINGS podrá ajustar el UNIT NAME y DEVICE COLOR para el dispositivo activo. Ese dispositivo también puede ser identificado haciendo parpadear su pantalla.

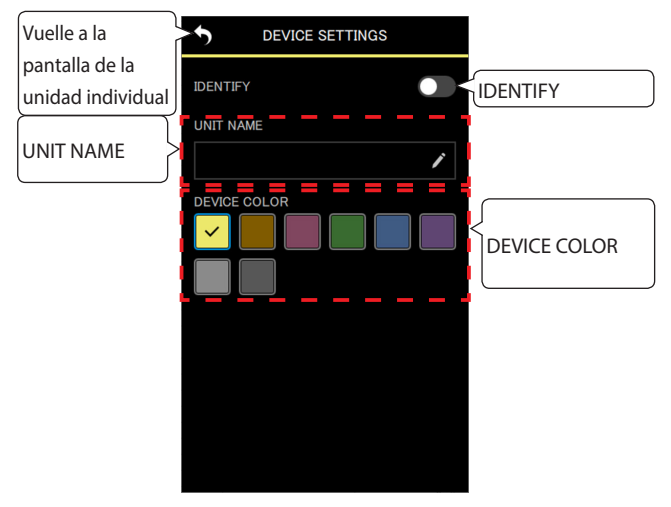

#### **IDENTIFY**

Í

OFF >

 $\bullet$ 

SAVE<br>PRESET

Esto hace que la pantalla de la unidad DR-10L Pro parpadee, lo que le permite confirmar qué unidad está siendo controlada. Vea ["Identificación de la unidad que está siendo controlada" en pág.](#page-43-1)  [44](#page-43-1) para más información.

#### **UNIT NAME**

Puede ajustar el valor de UNIT NAME para asignar a la unidad el nombre que quiera.

#### **AVISO**

Por ejemplo, durante la grabación de una telenovela o una actuación para TV, el ajustar UNIT NAME con los nombres de cada uno de los músicos/actores puede facilitar la identificación posterior de cada uno a la hora de la gestión de los ficheros y la edición.

Vea ["Ajuste de UNIT NAME" en pág. 45](#page-44-1) para más información.

#### **DEVICE COLOR**

Puede elegir y ajustar colores para cada unidad. Este valor DEVICE COLOR se usa para distintas indicaciones del dispositivo en la pantalla inicial y en la pantalla de la unidad individual. Vea ["Ajuste del DEVICE COLOR" en pág. 46](#page-45-1) para más información.

# <span id="page-17-1"></span><span id="page-17-0"></span>**7-2 Pantalla SETTINGS**

En esta pantalla podrá cambiar los ajustes de entrada, grabación y sistema.

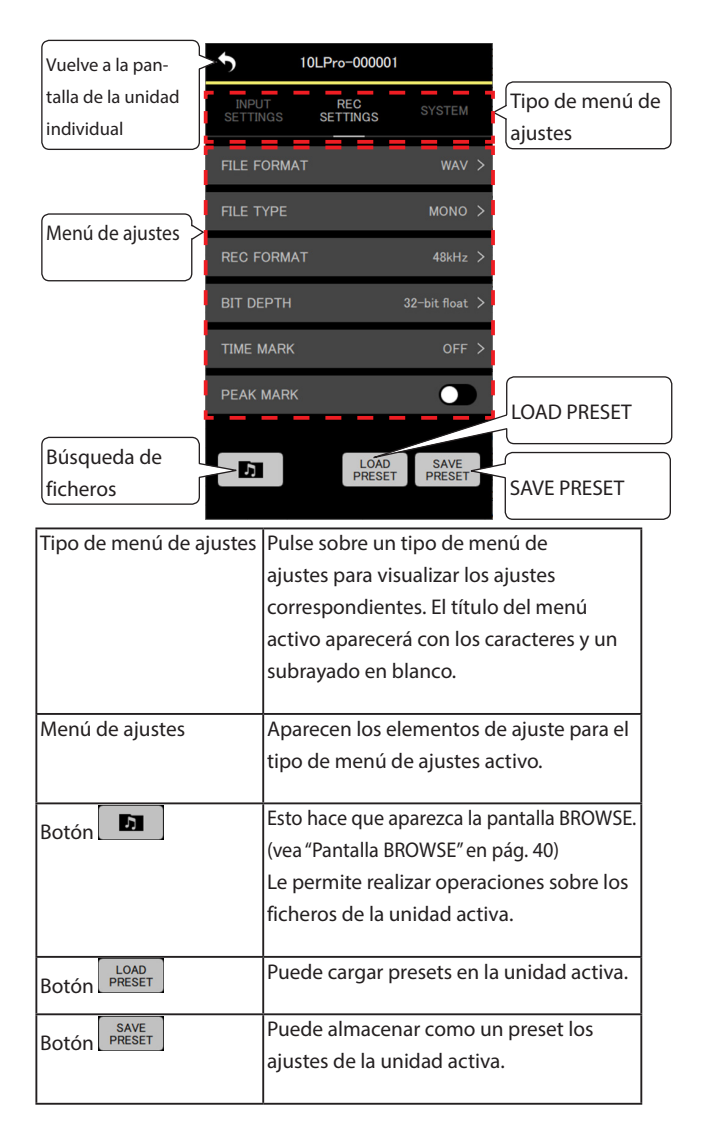

#### **NOTA**

En la pantalla SETTINGS puede cargar presets y aplicarlos a los ajustes de la unidad activa. Además, los ajustes activos pueden ser almacenados como presets.

## **Menú INPUT SETTINGS**

#### **REC LEVEL**

Esto se usa para ajustar el nivel de señal de audio grabado en los ficheros de grabación.

Opciones de ajuste (valor por defecto subrayado) HIGH / HIGH-MID / MID / MID-LOW / LOW

#### **1.** Pulse en el elemento del menú de ajustes.

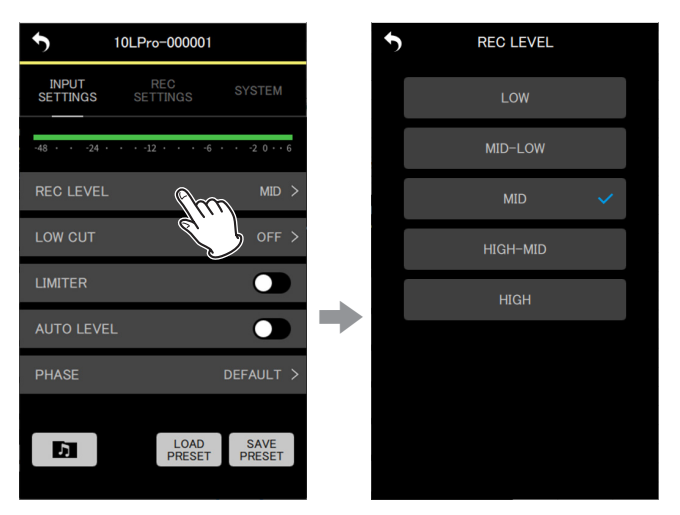

Aparecerá la pantalla de opciones de ajuste.

**2.** Pulse en una opción de ajuste.

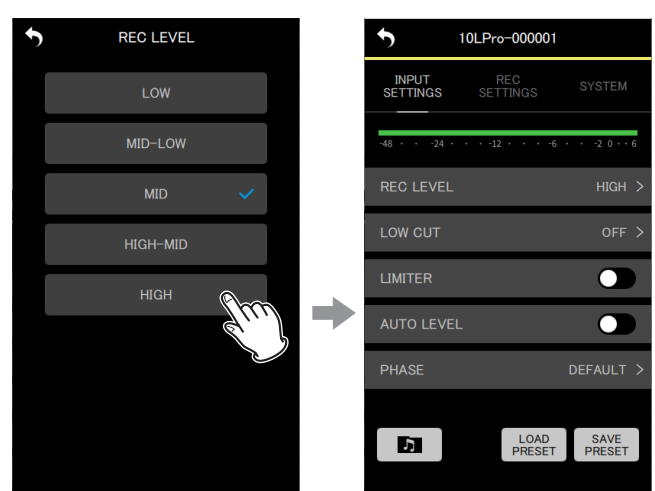

El cambio será aplicado y volverá a aparecer la pantalla de menú INPUT SETTINGS.

Cambie el ajuste para que el medidor de nivel supere ligeramente el punto central.

#### **NOTA**

Si el elemento AUTO LEVEL está ajustado a ON, si cambia el ajuste REC LEVEL, ese valor será reiniciado a OFF.

Cuando esto suceda, aparecerá un mensaje desplegable con el mensaje "AUTO LVL Cancel".

Para utilizar la función de ajuste automático de nivel, después de ajustar el elemento REC LEVEL, ajuste de nuevo el elemento AUTO LEVEL a ON.

#### **LOW CUT**

Puede ajustar la frecuencia de corte del filtro de corte de graves de la entrada de micro.

Esto corta la señal audio por debajo de la frecuencia elegida.

El filtro de corte de graves puede reducir ruidos molestos, como los del viento, equipos de aire acondicionado y proyectores.

Ajuste esta frecuencia de corte del filtro de corte de graves para que coincida con el ruido a eliminar.

Opciones de ajuste (valor por defecto subrayado) OFF / 40Hz / 80Hz / 120Hz / 220Hz

#### **1.** Pulse en el elemento del menú de ajustes.

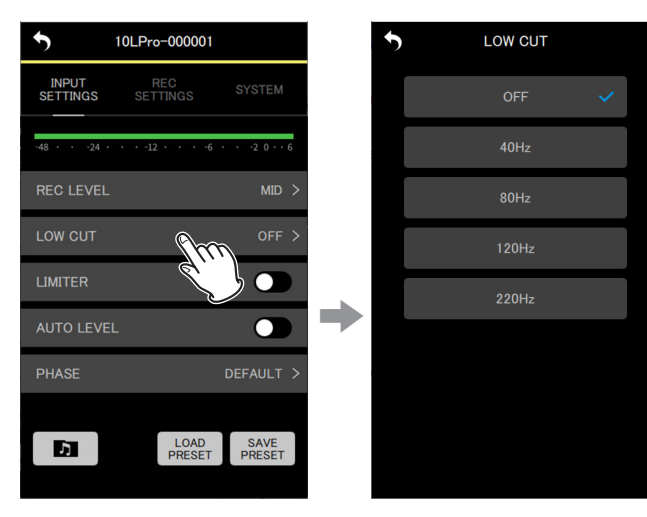

Aparecerá la pantalla de opciones de ajuste.

#### **2.** Pulse en una opción de ajuste.

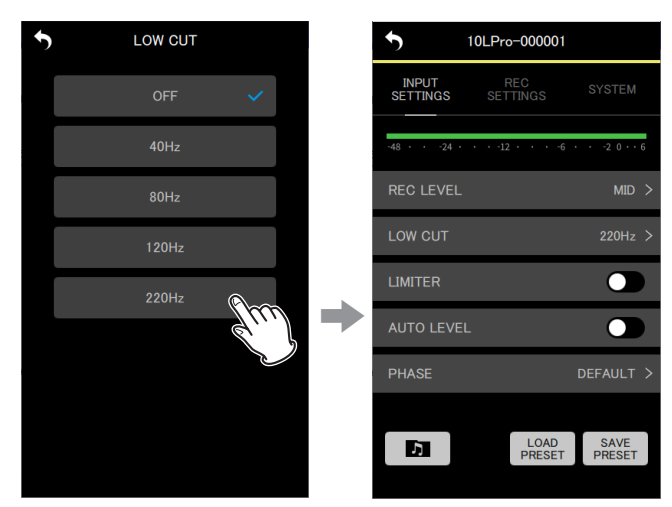

El cambio será aplicado y volverá a aparecer la pantalla de menú INPUT SETTINGS.

#### **NOTA**

También puede ajustar este LOW CUT en los ajustes de efectos de las pantallas de cada unidad individual. [\(vea "Pantallas de unidades](#page-9-1)  [individuales" en pág. 10\)](#page-9-1)

#### **LIMITER**

Este limitador evita la distorsión que se puede producir cuando son recibidas de forma repentina señales muy potentes.

Opciones de ajuste (valor por defecto subrayado) OFF / ON

Pulse aquí para activar/desactivar esta función.

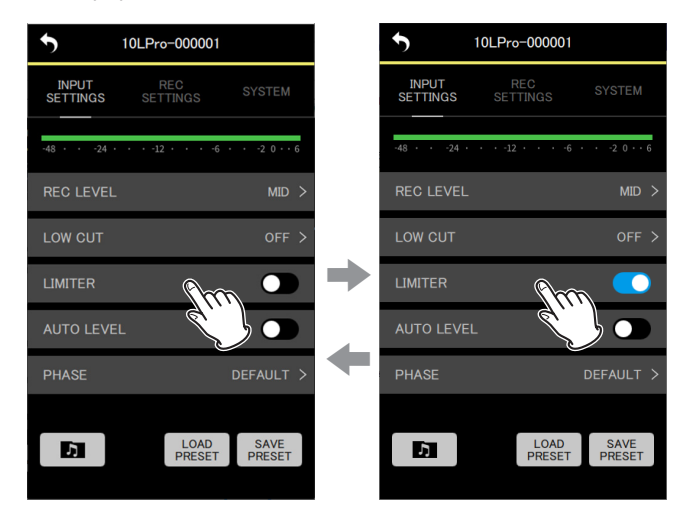

#### **NOTA**

- o El sonido puede distorsionar cuando son recibidas señales muy potentes, incluso aunque esta función LIMITER esté activada. En ese caso, cambie el ajuste del elemento REC LEVEL para reducir el nivel de grabación o aumente la separación entre el micrófono y la fuente del sonido.
- o También puede ajustar este LIMITER en los ajustes de efectos de las pantallas de cada unidad individual. [\(vea "Pantallas de unidades](#page-9-1)  [individuales" en pág. 10\)](#page-9-1)

#### **AUTO LEVEL**

Cuando el nivel del sonido de entrada es demasiado bajo o alto, esta función permite aumentar o disminuir automáticamente el nivel de grabación hasta un nivel adecuado.

Opciones de ajuste (valor por defecto subrayado) OFF / ON

Pulse aquí para activar/desactivar esta función.

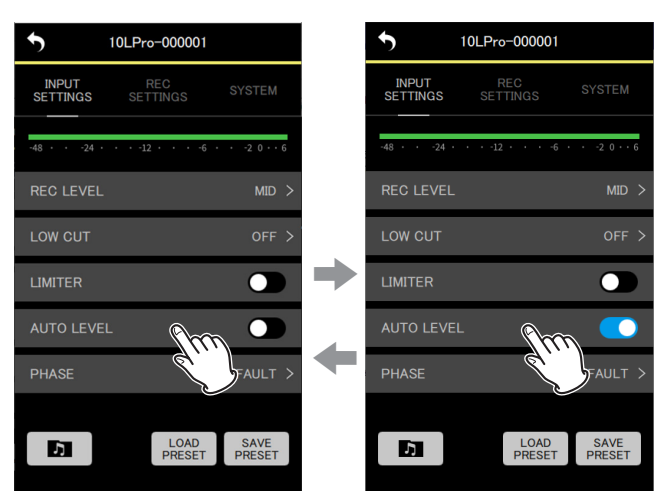

#### **NOTA**

Si el elemento AUTO LEVEL está ajustado a ON, si cambia el ajuste REC LEVEL, ese valor será reiniciado a OFF.

Cuando esto suceda, aparecerá un mensaje desplegable con el mensaje "AUTO LVL Cancel".

Para utilizar la función de ajuste automático de nivel, después de ajustar el elemento REC LEVEL, ajuste de nuevo el elemento AUTO LEVEL a ON.

#### **PHASE**

Algunos micrófonos emiten señales positivas y otros señales negativas. Ajuste esto de acuerdo al tipo de micro conectado.

Opciones de ajuste (valor por defecto subrayado) DEFAULT / INVERT

- DEFAULT: La grabación se realiza como una señal positiva cuando es introducida una presión sonora positiva con el micrófono incluido.
- INVERT: Grabe como una señal La grabación se realiza como una señal negativa (señal con fase invertida) cuando es introducida una presión sonora positiva con el micrófono incluido.
- **1.** Pulse en el elemento del menú de ajustes.

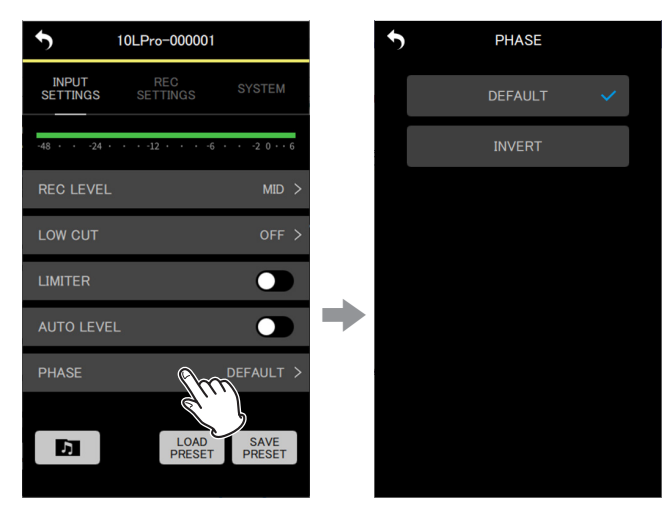

Aparecerá la pantalla de opciones de ajuste.

**2.** Pulse en una opción de ajuste.

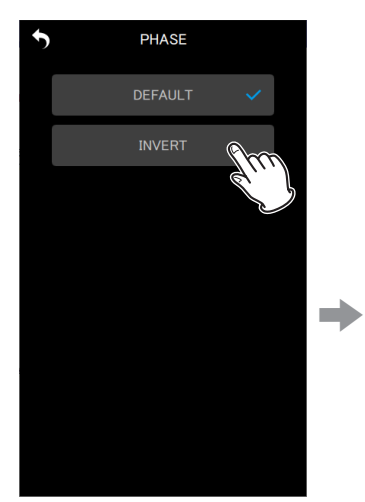

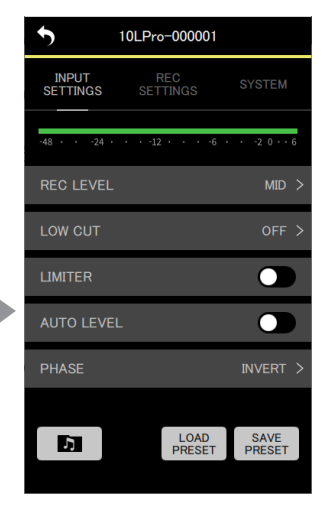

El cambio será aplicado y volverá a aparecer la pantalla de menú INPUT SETTINGS.

#### **NOTA**

El micrófono incluido con el DR-10L Pro es un tipo que emite señales negativas. La configuración DEFAULT permite la grabación como una señal positiva.

#### <span id="page-20-0"></span>**Menú REC SETTINGS**

#### **FILE FORMAT**

Esto ajusta el formato del fichero de grabación

Opciones de ajuste (valor por defecto subrayado) WAV / MP3HR / MP3LR

WAV: Será usado el formato WAV para los ficheros de grabación. MP3HR: Será usado el formato MP3 de 192 kbps para los ficheros de grabación.

MP3LR: Será usado el formato MP3 de 128 kbps para los ficheros de grabación.

#### **1.** Pulse en el elemento del menú de ajustes.

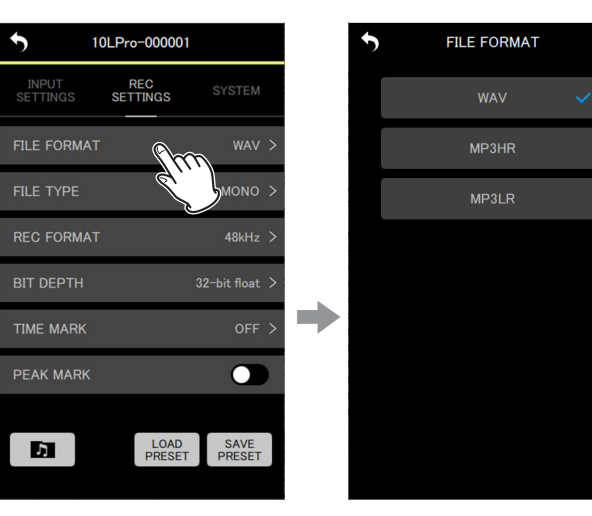

Aparecerá la pantalla de opciones de ajuste.

**2.** Pulse en una opción de ajuste.

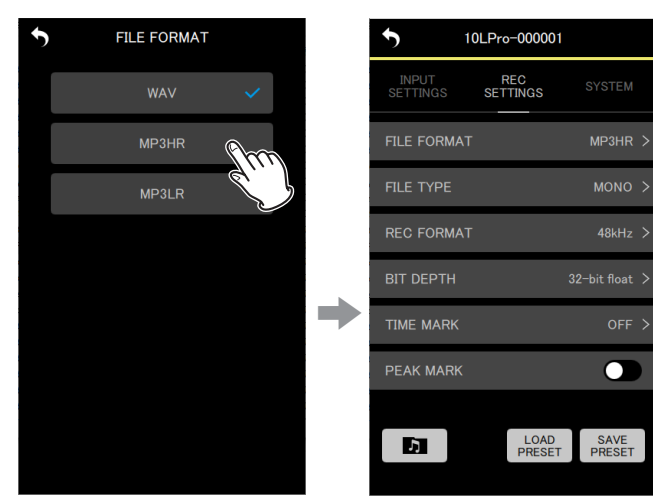

Será aplicado el cambio realizado y volverá a aparecer la pantalla del menú REC SETTINGS.

#### **NOTA**

Los ajustes de frecuencia de muestreo de 44,1 kHz/48 kHz y del tipo de fichero de grabación MONO (mono) /POLY (stereo) serán aplicados a los ficheros grabados en formato MP3. Cuando utilice POLY (stereo), serán grabados los mismos datos en el canal izquierdo y derecho.

#### **FILE TYPE**

Puede ajustar el tipo de fichero de grabación WAV.

Opciones de ajuste (valor por defecto subrayado) MONO / POLY

MONO: Los ficheros serán tratados como ficheros mono. POLY: Los ficheros serán tratados como ficheros stereo. (Estarán los mismos datos en el canal izquierdo y derecho).

#### **1.** Pulse en el elemento del menú de ajustes.

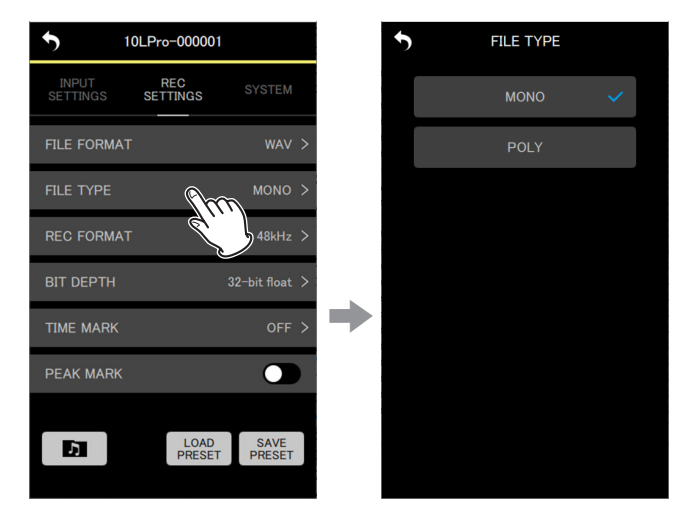

Aparecerá la pantalla de opciones de ajuste.

**2.** Pulse en una opción de ajuste.

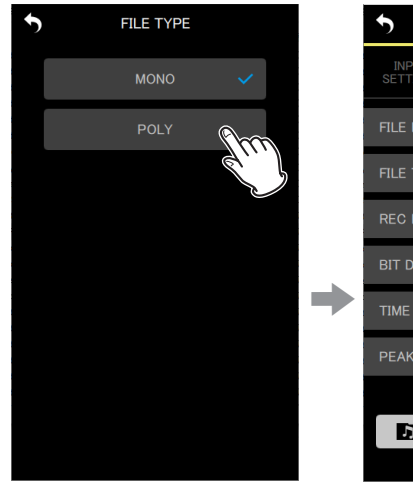

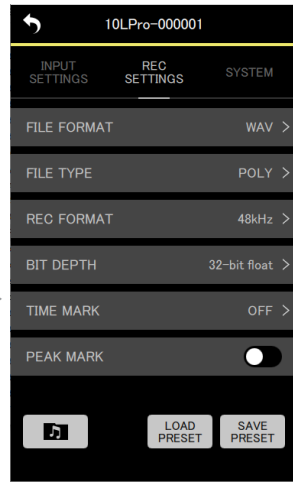

Será aplicado el cambio realizado y volverá a aparecer la pantalla del menú REC SETTINGS.

#### **REC FORMAT**

Puede ajustar la frecuencia de muestreo usada para la grabación.

Opciones de ajuste (valor por defecto subrayado) 44.1kHz / 48kHz

**1.** Pulse en el elemento del menú de ajustes.

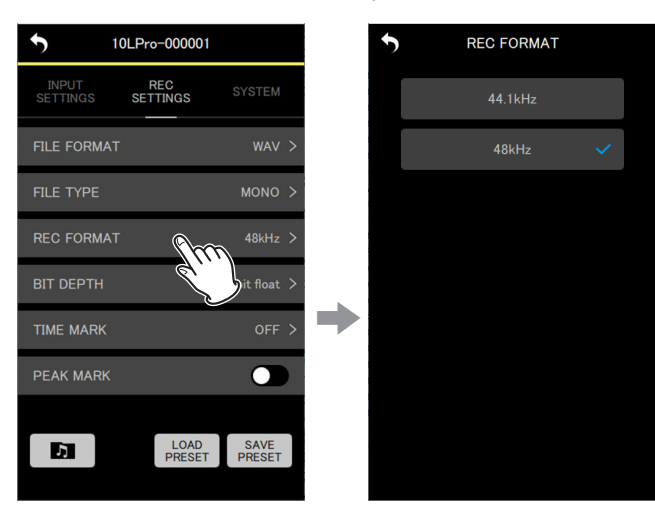

Aparecerá la pantalla de opciones de ajuste.

**2.** Pulse en una opción de ajuste.

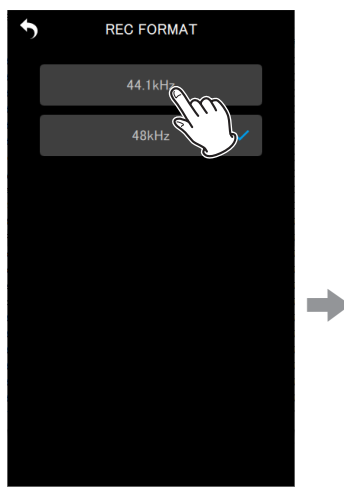

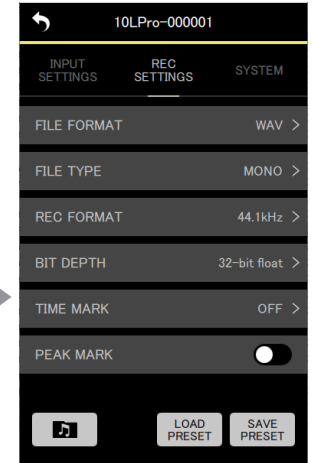

Será aplicado el cambio realizado y volverá a aparecer la pantalla del menú REC SETTINGS.

#### **BIT DEPTH**

Puede ajustar la profundidad del bit de cuantización usado durante la grabación.

Opciones de ajuste (valor por defecto subrayado) 16bit / 24bit / 32-bit float

#### **32 bits flotantes**

El DR-10L Pro admite la grabación a 32 bits flotantes. Los ficheros grabados con formato de 32 bits flotantes tienen las siguientes ventajas a la hora de una edición posterior.

- o El nivel de los sonidos más silenciosos puede ser aumentado sin que cambie la calidad del sonido original.
- o Los sonidos que saturen pueden ser restaurados o corregidos sin disminuir su volumen.

#### **CUIDADO**

La saturación analógica no puede ser corregida aunque reduzca el volumen.

#### **1.** Pulse en el elemento del menú de ajustes.

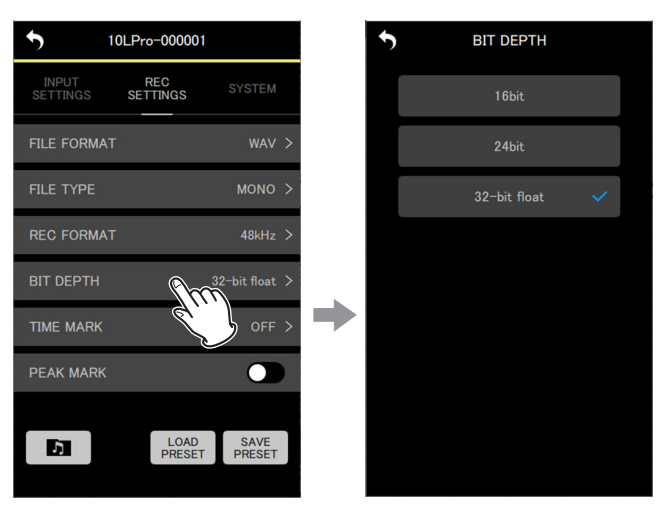

Aparecerá la pantalla de opciones de ajuste.

**2.** Pulse en una opción de ajuste.

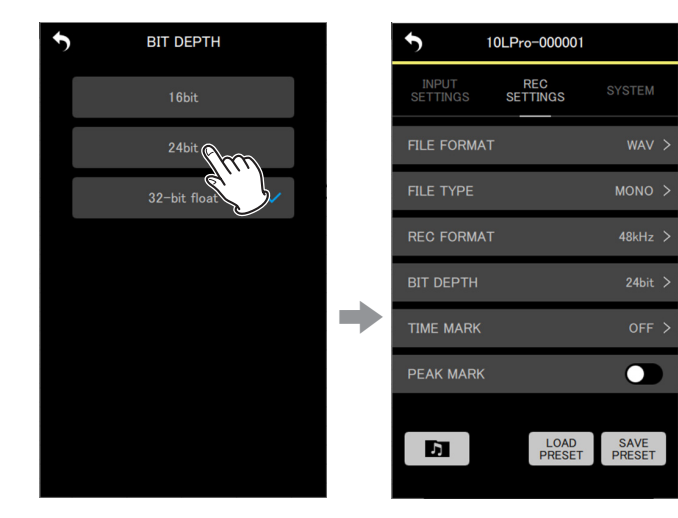

Será aplicado el cambio realizado y volverá a aparecer la pantalla del menú REC SETTINGS.

#### **TIME MARK**

Puede ajustar el valor de tiempo en el que serán añadidas marcas de forma automática cuando transcurra un tiempo determinado.

Opciones de ajuste (valor por defecto subrayado) OFF / 5min / 10min / 15min / 30min / 60min

#### **1.** Pulse en el elemento del menú de ajustes.

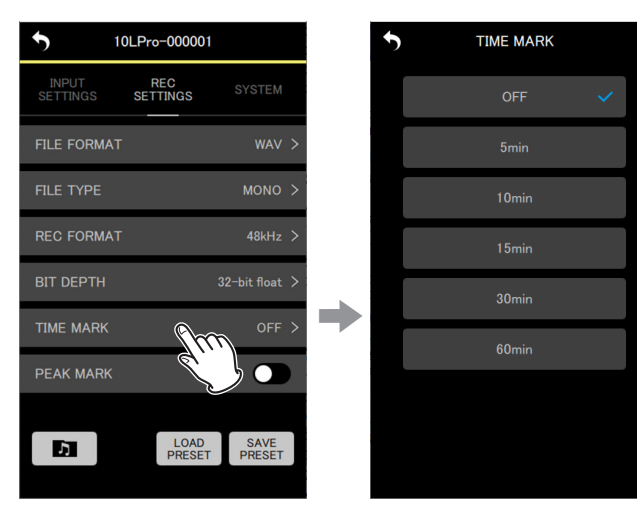

Aparecerá la pantalla de opciones de ajuste.

**2.** Pulse en una opción de ajuste.

€

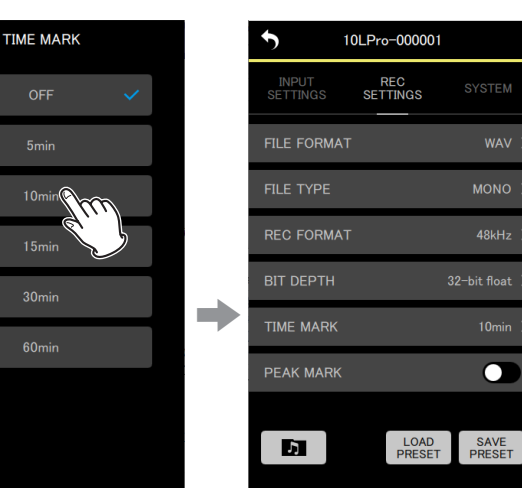

Será aplicado el cambio realizado y volverá a aparecer la pantalla del menú REC SETTINGS.

#### **PEAK MARK**

Pueden ser añadidas marcas de forma automática cuando las señales de entrada superar el nivel de picos durante la grabación. Puede usar esto tras la grabación para localizar partes en las que el nivel de picos haya sido sobrepasado.

Opciones de ajuste (valor por defecto subrayado) OFF / ON

Pulse aquí para activar/desactivar esta función.

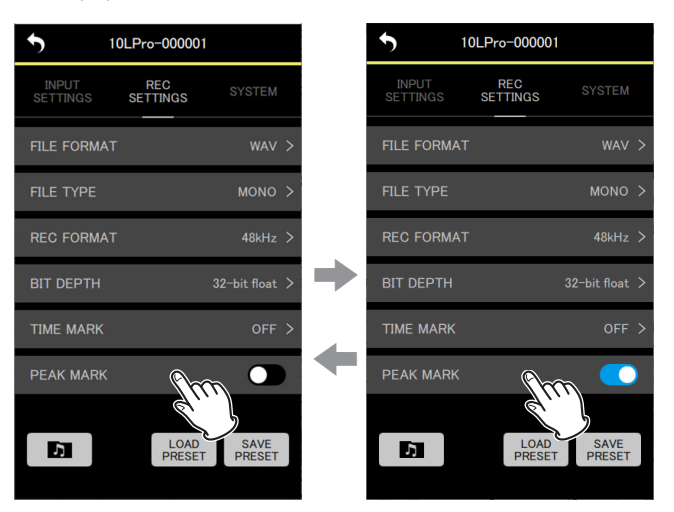

#### <span id="page-23-0"></span>**Menú de ajustes SYSTEM**

#### **OUTPUT VOLUME**

Use estos elementos para ajustar el volumen de salida de la toma de auriculares del DR-10L Pro.

El volumen muestra el valor ajustado en la unidad.

Valor mínimo: 0 Valor máximo: 30

Mueva el control deslizante hacia la izquierda y la derecha para cambiar el ajuste.

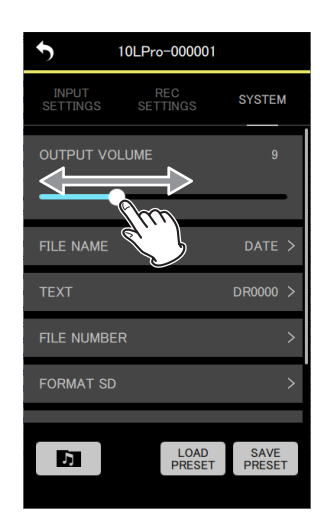

#### **NOTA**

El volumen también es visualizado en la pantalla del DR-10L Pro.

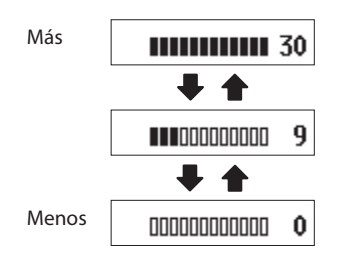

#### **FILE NAME**

Puede ajustar el formato usado para el nombre del fichero.

Opciones de ajuste (valor por defecto subrayado) TEXT / DATE / UNIT NAME

- TEXT: Los 6 caracteres ajustados con el elemento TEXT serán añadidos al nombre del fichero. Ejemplo: DR0000\_0001.wav
- DATE: Será usada la fecha como nombre de fichero. Ejemplo: 110101\_0001.wav
- UNIT NAME: El nombre de dispositivo de la unidad DR-10L Pro será añadido al nombre del fichero. Ejemplo: DR-10LPro\_0001.wav

#### **NOTA**

- o El valor UNIT NAME debe ser ajustado en la pantalla DEVICE SETTINGS. [\(vea "Pantalla DEVICE SETTINGS" en pág. 17\)](#page-16-1)
- o Si no ha ajustado el valor UNIT NAME, será usado "DR-10LPro" para los nombres de fichero.

#### **AVISO**

Si ha elegido DATE, el nombre del fichero será creado con la fecha y la hora del reloj interno de la unidad. Ajuste previamente el reloj para que la grabación se realice con la fecha y la hora correctas.

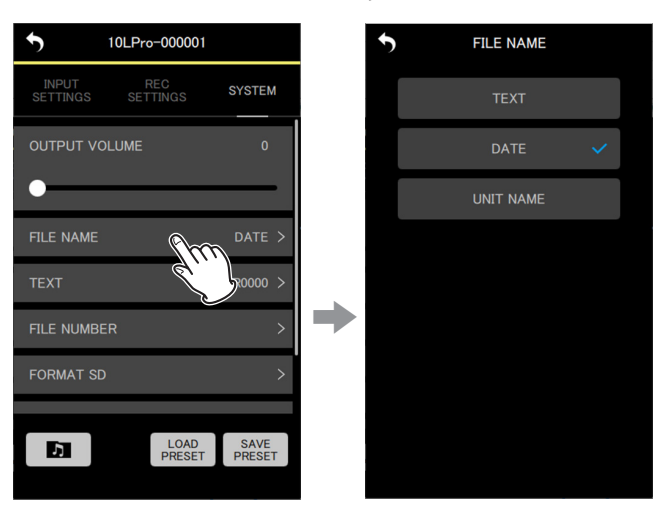

**1.** Pulse en el elemento del menú de ajustes.

Aparecerá la pantalla de opciones de ajuste.

**2.** Pulse en una opción de ajuste.

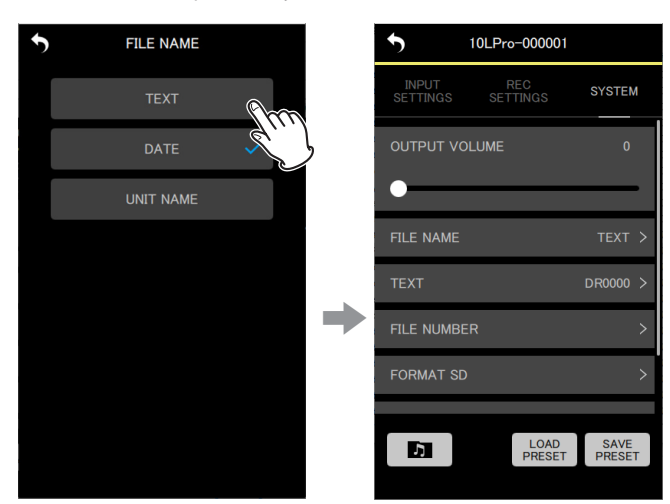

El cambio será aplicado y volverá a aparecer la pantalla del menú de ajustes SYSTEM.

#### **TEXT**

Puede asignar nombres a los ficheros usando 6 caracteres seleccionados por el usuario.

Opciones de ajuste (valor por defecto subrayado) DR0000

#### **NOTA**

- o Para usar para los nombres de fichero los caracteres ajustados, el elemento FILE NAME debe estar ajustado a TEXT.
- o No es posible utilizar ni más ni menos de 6 caracteres.

#### **AVISO**

Cuando use más de una unidad DR-10L Pro, puede ajustar el nombre de fichero por adelantado para identificar qué unidades fueron usadas para la grabación de ficheros. Esto puede resultar práctico a la hora de la edición de ficheros.

Ejemplos

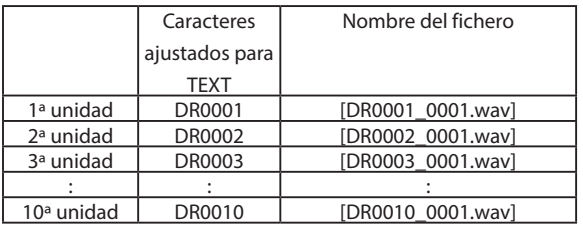

#### **1.** Pulse en el elemento del menú de ajustes.

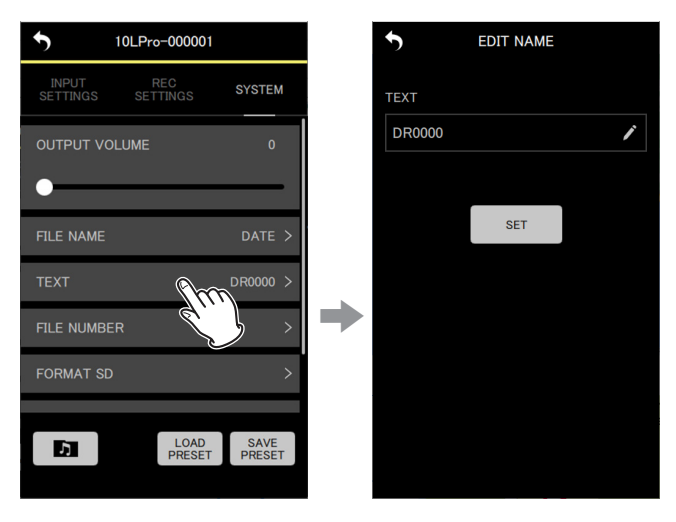

Esto hace que aparezca la pantalla EDIT NAME.

**2.** Utilice un teclado para introducir caracteres en el campo de entrada.

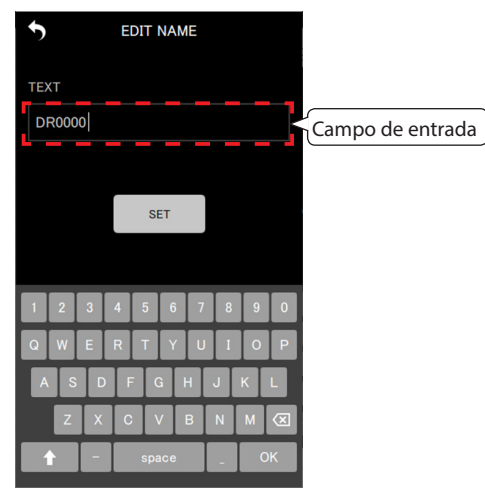

**3.** Pulse el botón ser

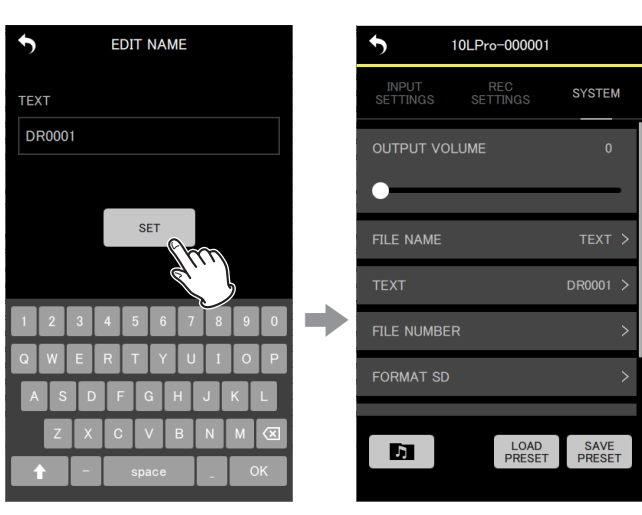

El cambio será aplicado y volverá a aparecer la pantalla del menú de ajustes SYSTEM.

#### **FILE NUMBER**

Puede ajustar el número de fichero que será usado la próxima vez que sea creado un nuevo fichero.

Ajustes Valor mínimo: 0000 Valor máximo: 9999

El número de fichero ajustado quedará activo para la próxima grabación.

# **NOTA**

- o Si en el momento de la grabación ya existe un fichero con el mismo nombre que el que vaya a ser creado, será añadido "[---]" tras el número de fichero. (--- es un número de tres dígitos, de 001 a 999).
- o Si ha activado la función METADATA, la opción de ajuste aparecerá en gris y el contenido del ajuste no tendrá ningún efecto.

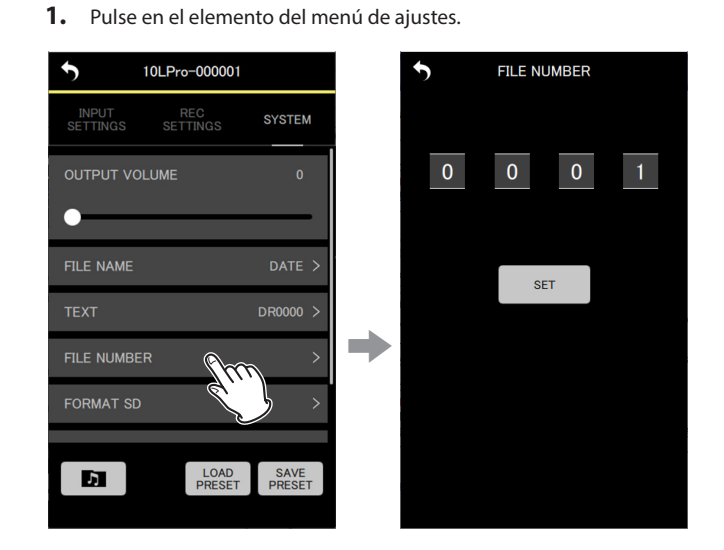

Aparecerá la pantalla de opciones de ajuste.

**2.** Mueva los números hacia arriba y abajo para cambiarlos.

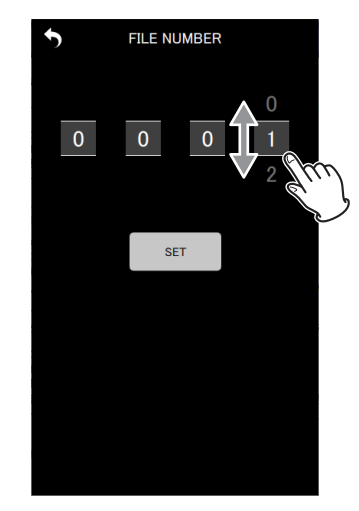

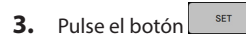

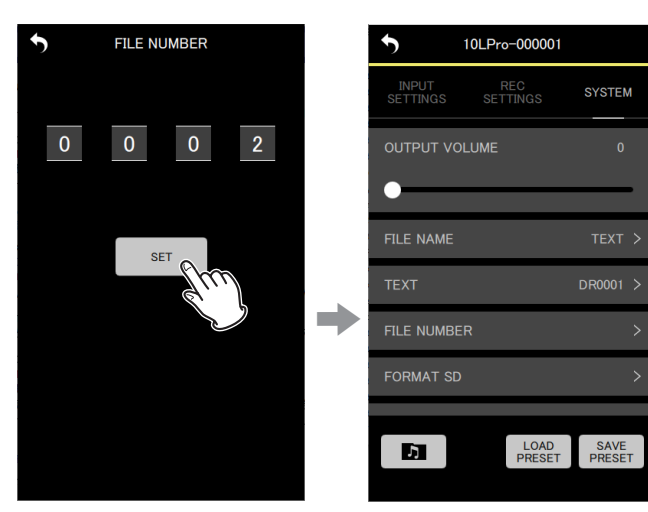

El cambio será aplicado y volverá a aparecer la pantalla del menú de ajustes SYSTEM.

#### **FORMAT SD**

Esta unidad puede formatear tarjetas SD.

Opciones de ajuste (valor por defecto subrayado) QUICK / FULL ERASE

QUICK: Ejecuta un formateo rápido. FULL ERASE: Esto ejecuta un borrado y formateo.

#### **CUIDADO**

- o El formateo borrará todos los datos de la tarjeta microSD. Realice una copia de seguridad en un ordenador, por ejemplo, antes de formatear una tarjeta.
- o Durante el formateo de una tarjeta, la unidad debería funcionar con alimentación por bus USB desde un ordenador o con pilas totalmente cargadas.

#### **NOTA**

- o El usar la opción de formateo ERASE puede mejorar el rendimiento de grabación si es que ha disminuido debido a un uso repetido.
- o El formateo con borrado comprueba errores en la memoria durante el proceso, por lo que tarda más tiempo que el formateo QUICK.

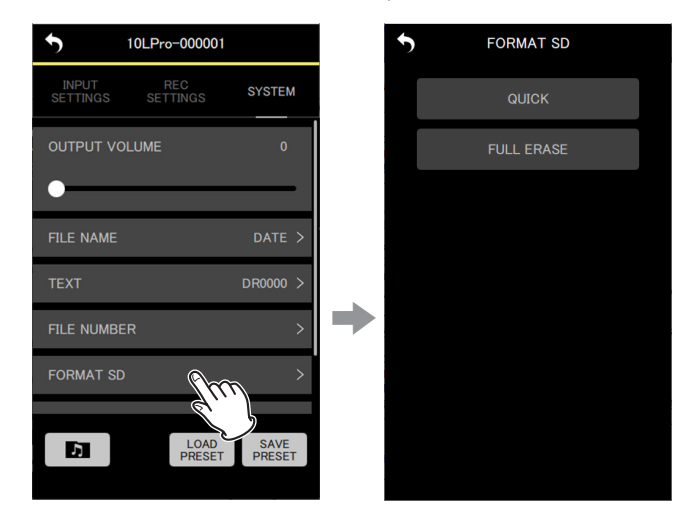

**1.** Pulse en el elemento del menú de ajustes.

Aparecerá la pantalla de opciones de ajuste.

# **7 - Cambio de ajustes de la unidad DR-10L Pro**

**2.** Pulse en el método de formateo.

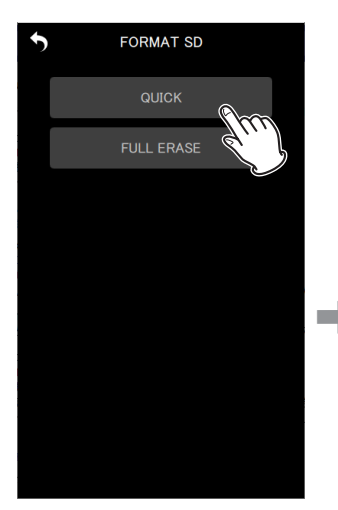

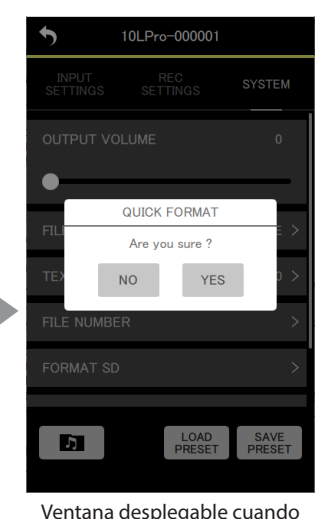

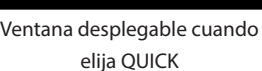

Aparecerá un mensaje desplegable de confirmación.

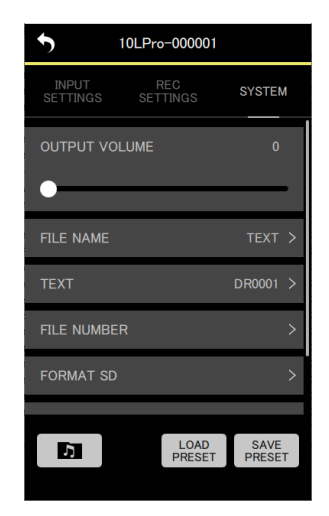

Cuando el formateo finalice, volverá a aparecer la pantalla del menú de ajustes SYSTEM.

#### **3.** Pulse "YES".

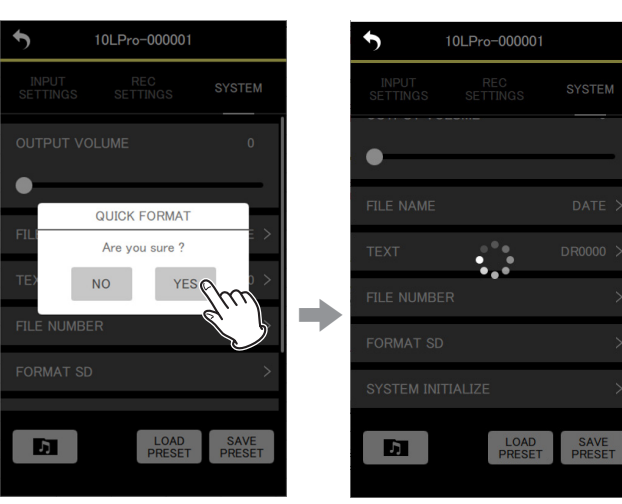

Aparecerá **esa**, para indicarle que la app está en marcha.

Esto iniciará el proceso de formateo en el DR-10L Pro. Durante el formateo, el estado del progreso aparecerá en la

pantalla del DR-10L Pro.

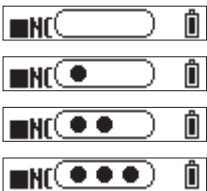

#### **NOTA**

No es necesario que realice ninguna operación en la unidad física.

#### **SYSTEM INITIALIZE**

La unidad puede ser reiniciada a los valores de fábrica.

Opciones de ajuste (valor por defecto subrayado) NO / YES

NO: El sistema vuelve a la pantalla de menú. YES: Inicialización de los ajustes.

#### **1.** Pulse en el elemento del menú de ajustes.

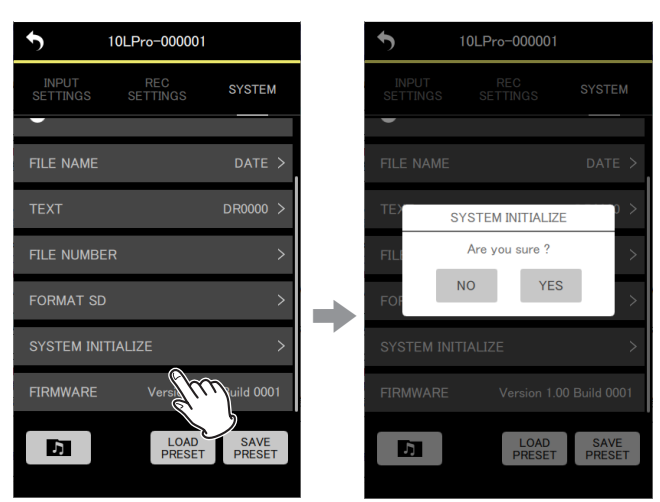

Aparecerá un mensaje desplegable de confirmación.

#### **2.** Pulse "YES".

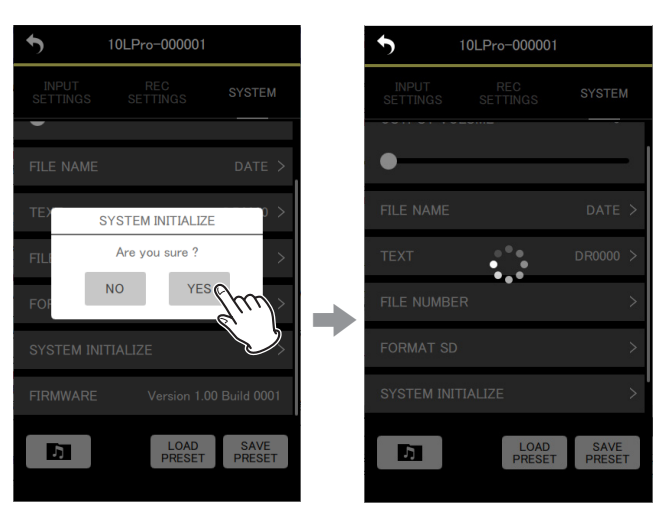

Aparecerá **:** para indicarle que la app está en marcha.

Esto pondrá en marcha el proceso de inicialización en el DR-10L Pro. Durante la inicialización, el estado del progreso aparecerá en la pantalla del DR-10L Pro.

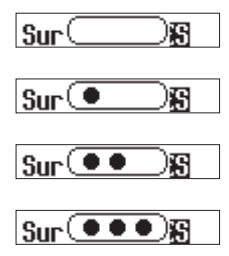

#### Una vez completada la inicialización, aparecerá la pantalla inicial.

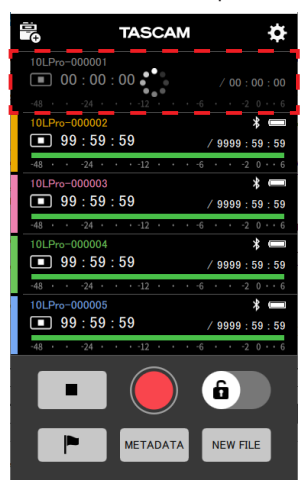

Una unidad que se haya inicializado aparecerá como desconectada.

#### **NOTA**

Tras la inicialización, la función de control remoto de la unidad DR-10L Pro será desactivada (valor por defecto).

Para reconectarla, active la función de control remoto y conéctese mediante la opción SEARCH DEVICES. (Vea ["Activación de la función](#page-3-1)  [de control remoto en una unidad DR-10L Pro" en pág. 4,](#page-3-1) vea ["Conexión a un DR-10L Pro" en pág. 5](#page-4-1)).

#### **FIRMWARE**

Esto le muestra la versión del firmware de la unidad DR-10L Pro.

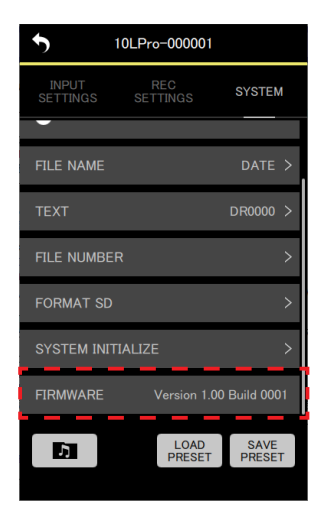

# **8- Funciones de preset**

<span id="page-30-0"></span>Puede usar esta app para almacenar y cargar distintos ajustes de la unidad DR-10L Pro como datos prefijados o presets. Puede almacenar un máximo de 5 de estos presets.

# **8-1 Edición de presets**

**1.** Pulse "EDIT PRESETS" en la pantalla inicial.

<span id="page-30-1"></span>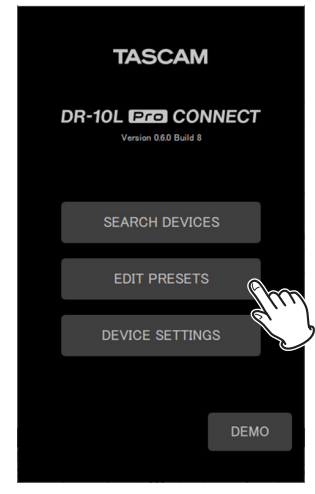

Esto hará que aparezca la pantalla PRESET LIBRARY.

**2.** Pulsa en el **\*** icono del preset que quiera editar.

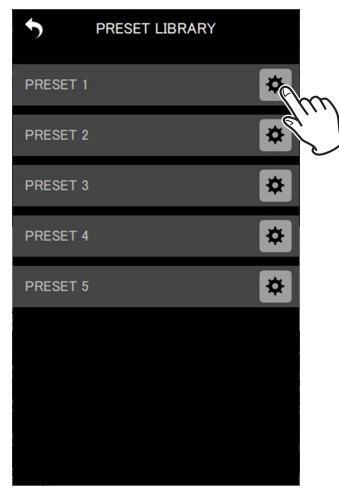

Esto hará que aparezca la pantalla Preset Settings.

#### **Pantalla Preset Settings**

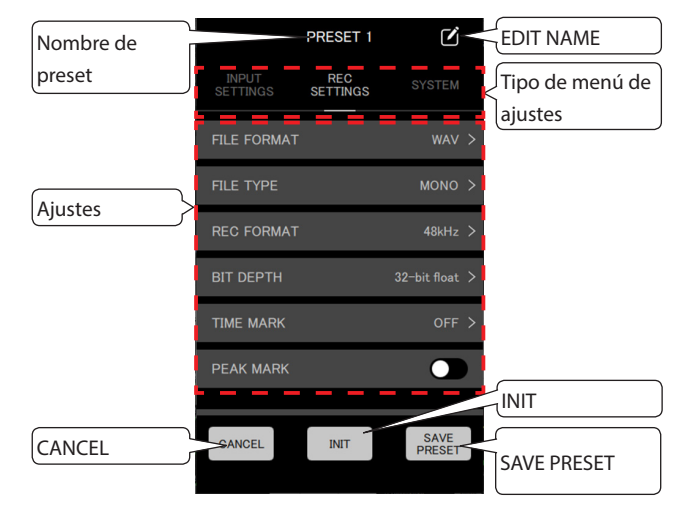

Toque el botón **CANGEL** para volver a la pantalla PRESET LIBRARY sin almacenar los ajustes.

#### **NOTA**

También puede accede a la pantalla Preset Settings con DEVICE PRESET en la pantalla APP SETTINGS. (APP SETTINGS > DEVICE PRESET > icono del preset a editar)

#### **Edición de presets**

**1.** Pulse un elemento del menú de ajustes seguido por una opción de ajuste para cambiarla.

#### **NOTA**

- o Vea ["Pantalla SETTINGS" en pág. 18](#page-17-1) para más información sobre los menús de ajustes y las opciones de ajuste.
- o Los elementos que no pueden ser almacenados con presets aparecerán en gris.

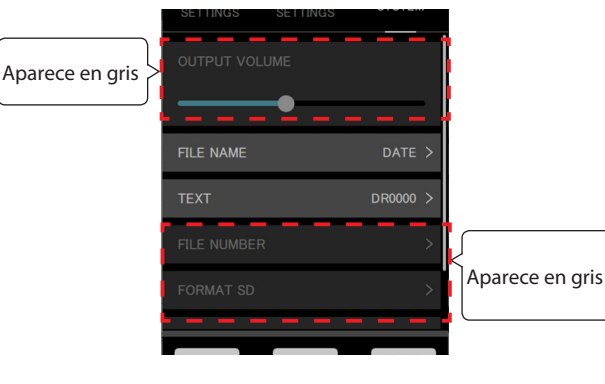

<span id="page-31-0"></span>**2.** Una vez que haya terminado con los cambios, pulse el botón  $\frac{\text{save}}{\text{Prester}}$ 

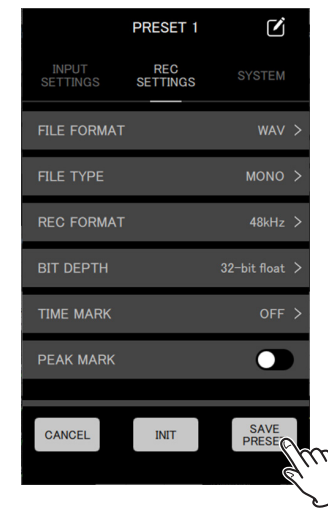

Aparecerá un mensaje desplegable de confirmación.

**3.** Pulse "YES".

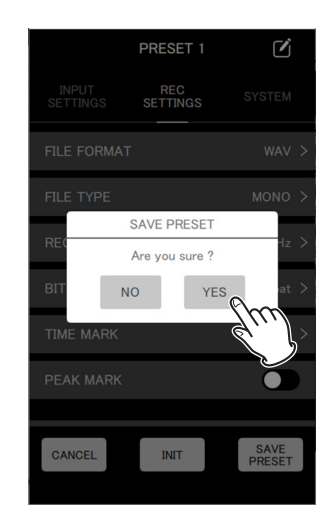

Esto almacenará el preset y hará que vuelva a aparecer la pantalla PRESET LIBRARY.

#### **Edición de nombres de presets**

1. Pulse el icono **de** que está a la derecha del nombre del preset en la pantalla Preset Settings.

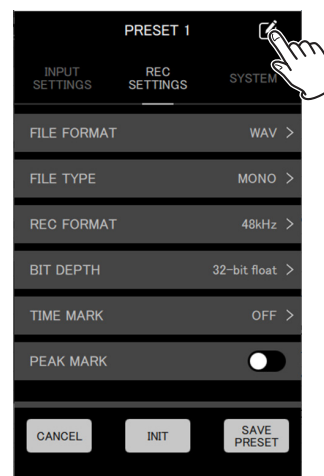

Esto hace que aparezca la pantalla EDIT NAME.

**2.** Utilice el teclado para introducir el nombre del preset en el campo de entrada.

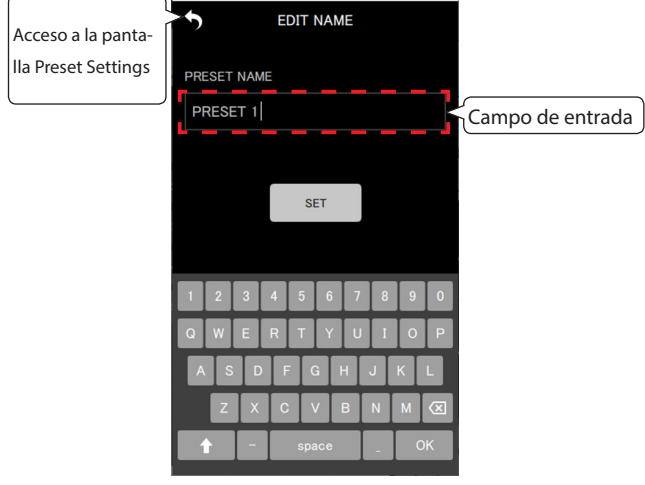

#### **NOTA**

Los nombres de preset pueden tener hasta 15 caracteres. Si almacena el preset sin introducir ningún carácter, será usado el valor por defecto.

## <span id="page-32-0"></span>**3.** Pulse el botón **8ET**

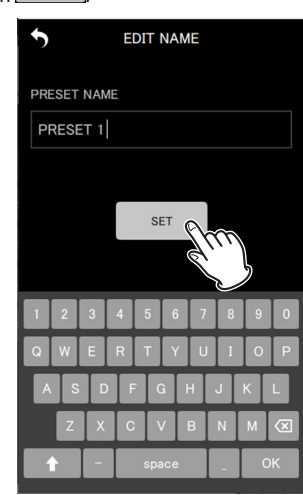

Esto almacenará el cambio de nombre del preset y hará que vuelva a aparecer la pantalla Preset Settings.

#### **Inicialización de presets**

**1.** Pulse el botón **en la pantalla Preset Settings.** 

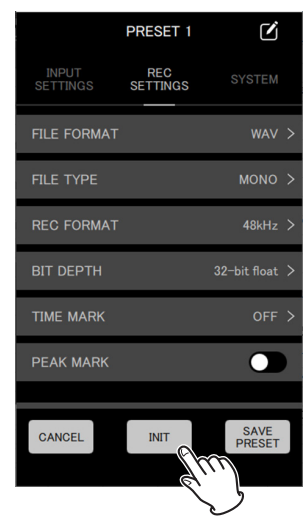

Aparecerá un mensaje desplegable de confirmación.

**2.** Pulse "YES".

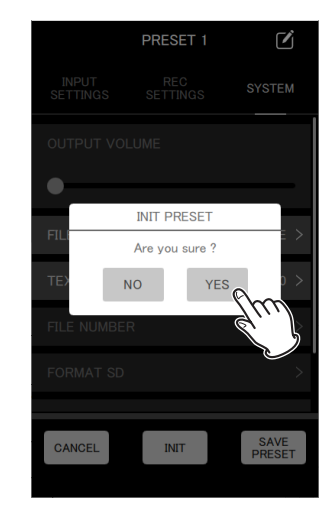

Esto hará que el preset vuelva a sus valores por defecto y que vuelva a aparecer la pantalla Preset Settings.

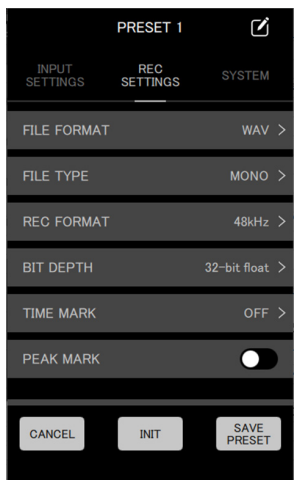

#### **NOTA**

<span id="page-32-1"></span>Puede almacenar los presets con sus valores por defecto.

#### **8-2 Carga de presets**

Los ajustes almacenados con la edición de los presets pueden ser cargados para cambiar los ajustes de las unidades DR-10L Pro. Puede usar distintos procedimientos para cargar presets en varias unidades o en unidades concretas.

#### **Carga de presets en varias unidades**

Utilice el elemento DEVICE PRESET de la pantalla APP SETTINGS para cargar los presets en varias unidades.

**1.** Pulse en el icono **si** situado en la parte superior derecha de la pantalla inicial.

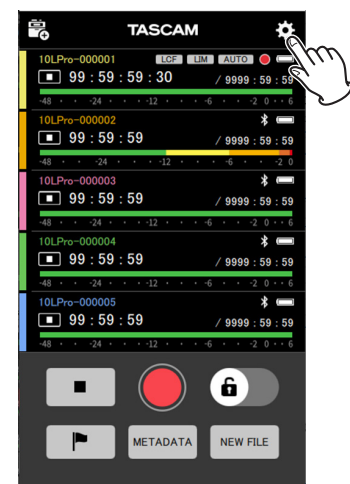

Esto hace que aparezca la pantalla de ajustes de la aplicación.

# **8 - Funciones de preset**

**2.** Pulse DEVICE PRESET.

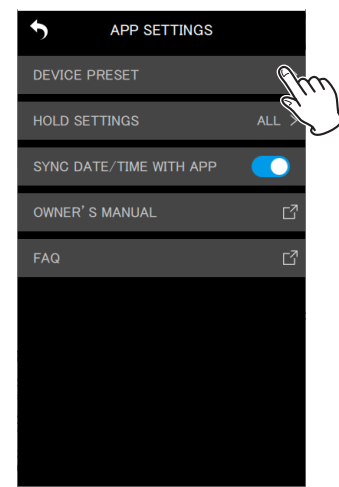

Esto hará que aparezca la pantalla PRESET LIBRARY.

**3.** Pulsa el icono **de** del preset que quiera cargar.

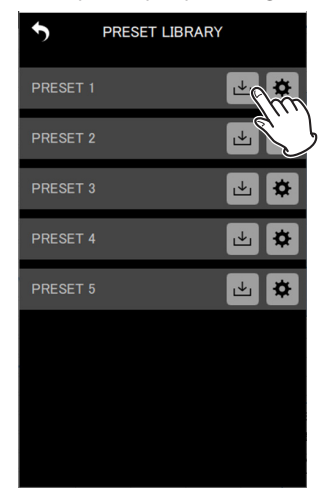

Esto hará que aparezca la pantalla LOAD PRESET.

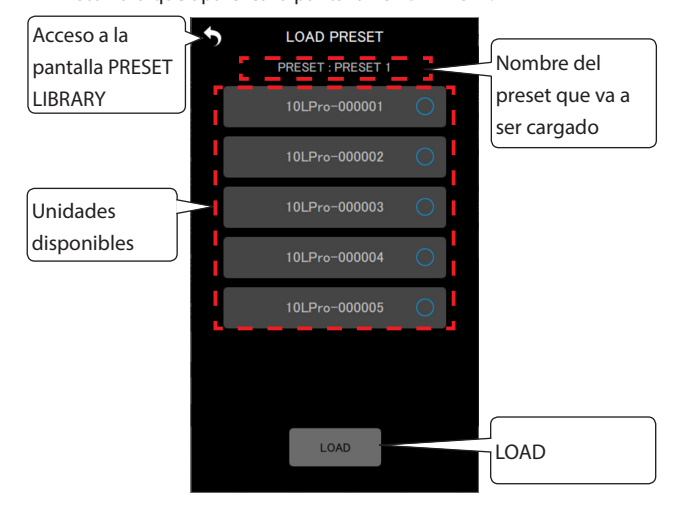

**4.** Pulse sobre los dispositivos en los que será aplicado el preset cargado.

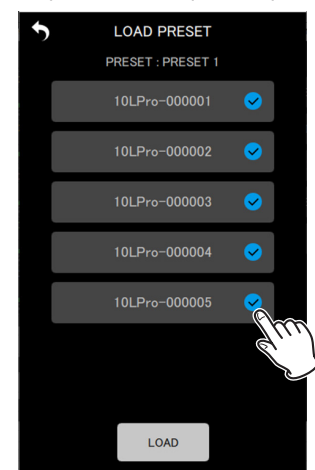

#### **NOTA**

- o El mismo preset será aplicados a todas las unidades que elija aquí.
- o Las unidades que no estén conectadas o que estén en grabación/reproducción aparecerán en gris y no podrán ser seleccionadas.
- **5.** Pulse el botón  $\frac{1000}{200}$

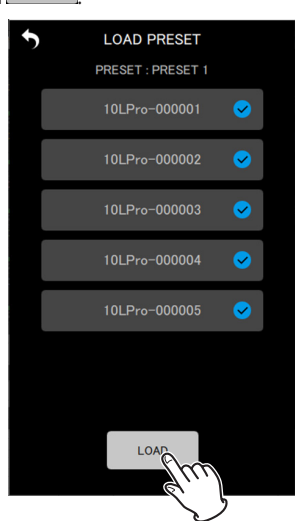

Aparecerá un mensaje desplegable de confirmación.

**6.** Pulse "YES".

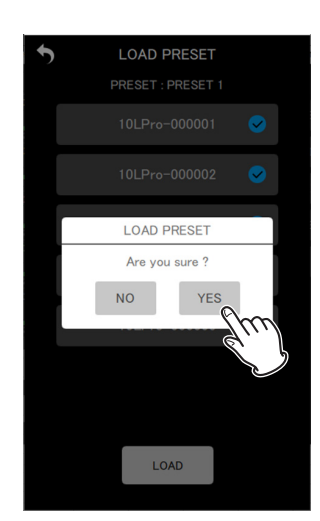

Esto aplicará los ajustes de los prestes cargados a cada una de las unidades y hará que vuelva a aparecer la pantalla PRESET LIBRARY.

<span id="page-34-0"></span>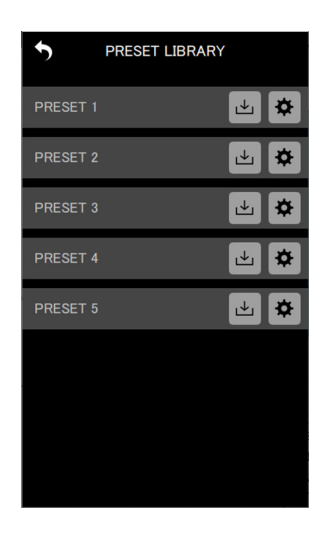

#### **Carga de presets en unidades individuales**

Utilice el elemento LOAD PRESET de la pantalla SETTINGS de una unidad individual para cargar un preset en ella.

**1.** Pulse el icono **si** situado en la parte superior derecha de la pantalla de cada unidad.

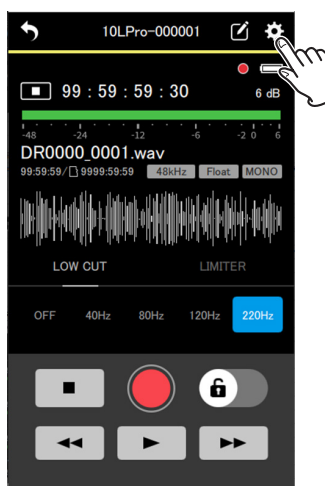

Esto hará que aparezca la pantalla SETTINGS. **2.** Pulse el botón

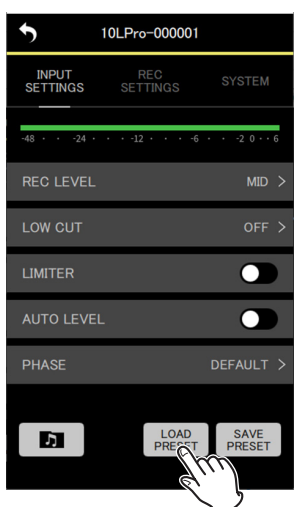

Esto hará que aparezca la pantalla PRESET LIBRARY.

**3.** Pulsa el icono **de** del preset que quiera cargar.

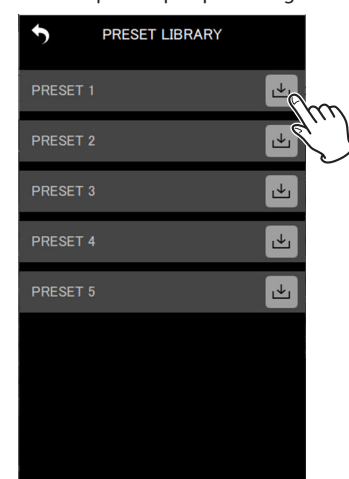

Aparecerá un mensaje desplegable de confirmación.

# **8 - Funciones de preset**

**4.** Pulse "YES".

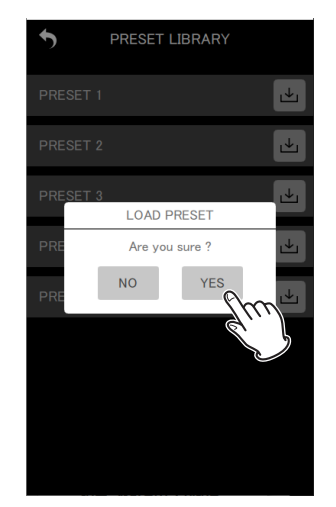

Esto aplicará los ajustes del preset cargado y hará que vuelva a aparecer la pantalla SETTINGS.

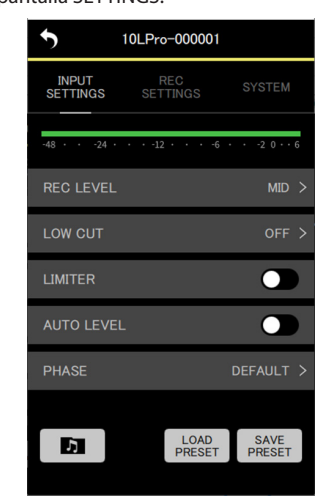

<span id="page-36-0"></span>Con el uso de esta app de antemano para ajustar el BLUETOOTH ID y el UNIT NAME como datos de dispositivo, el UNIT NAME podrá ser visualizado como el nombre de dispositivo.

Los dispositivos que tengan datos de dispositivo ajustados siempre aparecerán en el listado AVAILABLE.

# **9-1 Ajuste de los datos de dispositivo**

Ajuste los datos de dispositivo en la pantalla DEVICE SETTING.

**1.** Pulse "DEVICE SETTINGS" en la pantalla inicial.

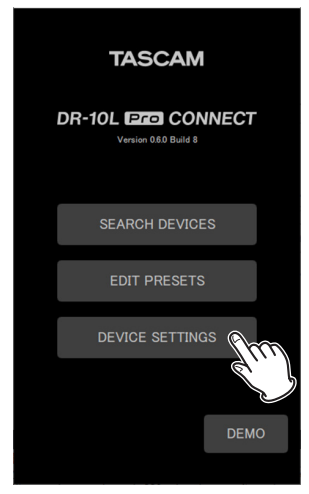

Esto hará que aparezca la pantalla DEVICE SETTINGS.

**2.** Pulse el icono **ind** situado en la parte superior derecha de la pantalla DEVICE SETTINGS.

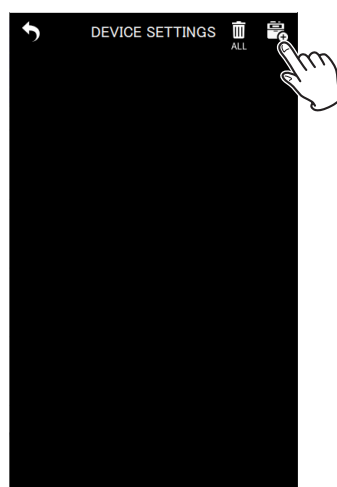

Aparecerá una pantalla en la que podrá añadir ajustes de datos de dispositivo.

#### **NOTA**

Los datos de dispositivo de las unidades que hayan sido detectadas usando SEARCH DEVICES ya estarán ajustados y serán visualizados en la pantalla DEVICE SETTINGS.

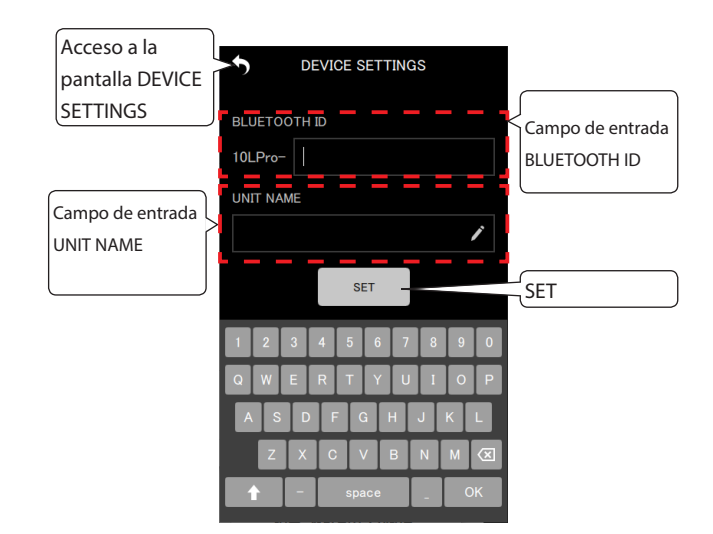

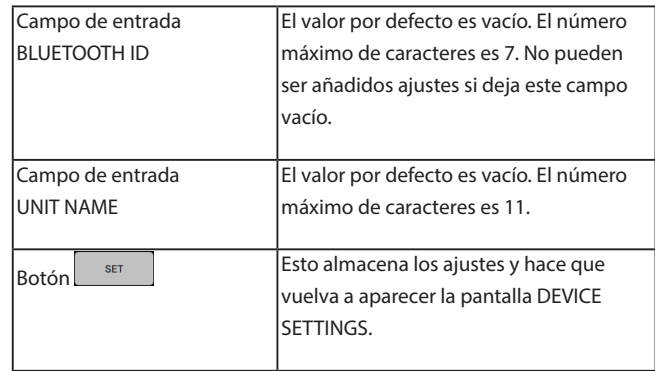

**3.** Pulse en los campos de entrada BLUETOOTH ID y UNIT NAME e introduzca los valores correspondientes.

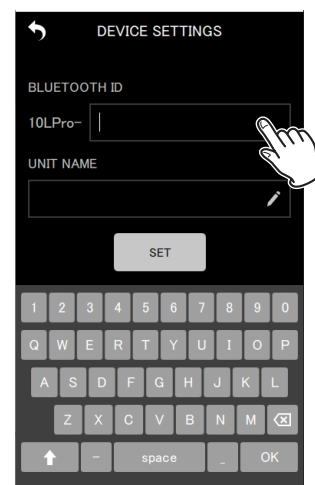

#### **NOTA**

- o Si no introduce nada en el campo UNIT NAME, aparecerá el valor de BLUETOOTH ID como nombre de dispositivo.
- o Puede comprobar el BLUETOOTH ID en el DR-10L Pro mediante el elemento 26: BT ID de la pantalla de menú.

<span id="page-37-0"></span>**4.** Pulse el botón sur

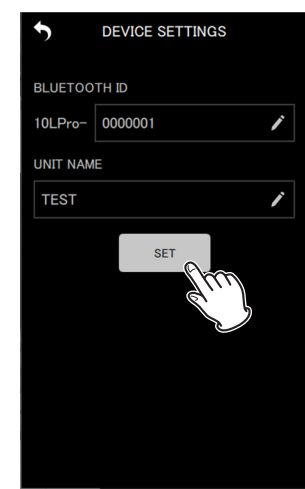

Esto hará que vuelva a aparecer la pantalla DEVICE SETTINGS

#### Aparecerán los datos de dispositivo ajustados.

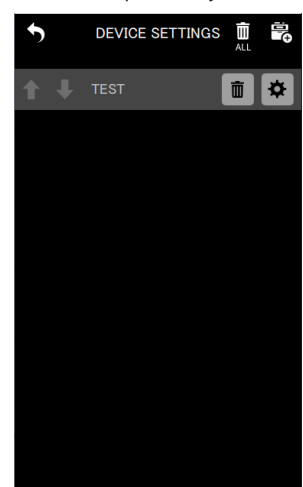

**5.** Para realizar los ajustes, repita los pasos 2 - 4 según sea necesario.

#### **NOTA**

- $\bullet$  Puede usar los iconos  $\bigcap y \bigcup$  para cambiar el orden de visualización.
- o Puede ajustar los datos de dispositivo para un máximo de 99 unidades.
- o Si ya ha añadido datos de dispositivos de 99 unidades, ya no será posible localizar nuevos dispositivos. Los datos del dispositivo pueden ser eliminados de la pantalla DEVICE SETTINGS para que pueda buscar nuevos dispositivos. Vea ["Borrado de datos de](#page-37-1)  [dispositivo" en pág. 38](#page-37-1) para saber cómo eliminar dispositivos.

# <span id="page-37-1"></span>**9-2 Borrado de datos de dispositivo**

Puede eliminar los datos de dispositivo registrados.

Puede eliminar los datos de dispositivo de todos los dispositivos a la vez o de dispositivos individuales usando métodos diferentes.

#### **Borrado de los datos de dispositivo de todos los dispositivos**

**1.** Pulse "DEVICE SETTINGS" en la pantalla inicial.

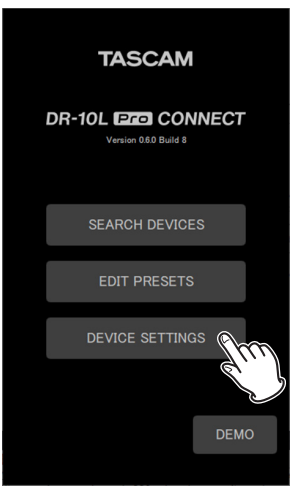

Esto hará que aparezca la pantalla DEVICE SETTINGS.

**2.** Pulse el icono **si** situado en la parte superior derecha de la pantalla DEVICE SETTINGS.

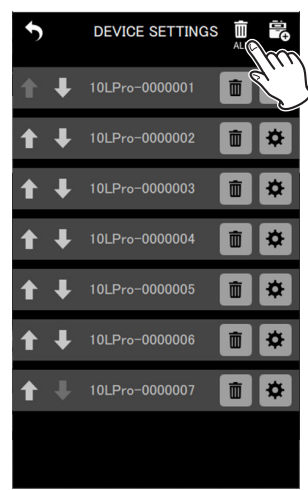

Aparecerá un mensaje desplegable de confirmación.

# **9 - Funciones de ajuste de dispositivo**

<span id="page-38-0"></span>**3.** Pulse "YES".

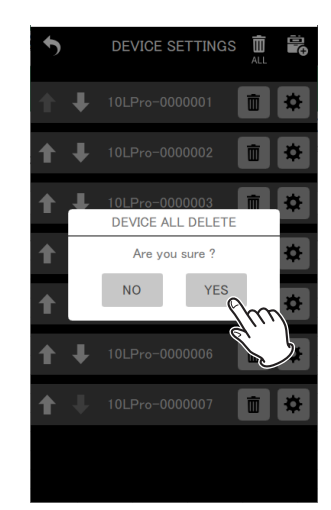

Esto eliminará los datos de dispositivo de todos los dispositivos registrados.

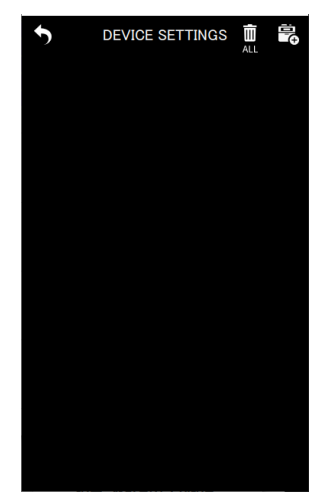

#### **Borrado de datos de dispositivos individuales**

**1.** Pulse "DEVICE SETTINGS" en la pantalla inicial.

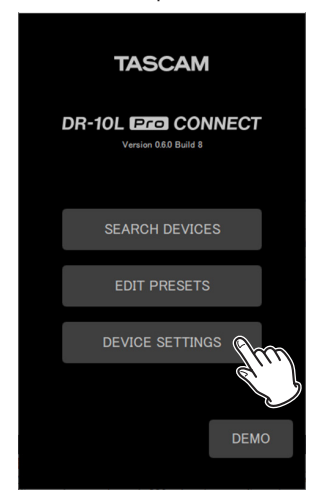

Esto hará que aparezca la pantalla DEVICE SETTINGS.

**2.** Pulse el icono  $\blacksquare$  de los datos que quiera eliminar.

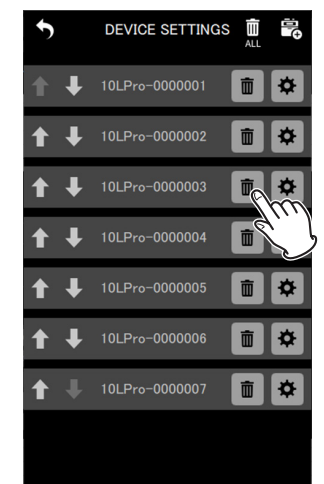

Aparecerá un mensaje desplegable de confirmación.

**3.** Pulse "YES".

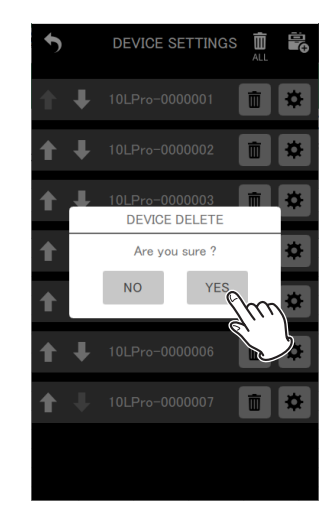

Los datos del dispositivo seleccionado serán eliminados.

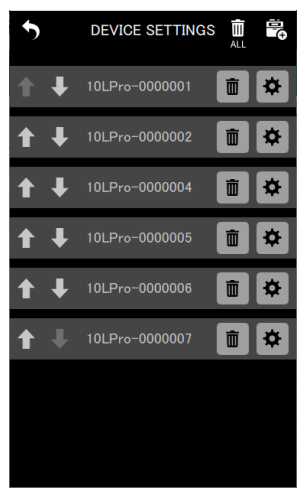

**4.** Repita los pasos 2 y 3 según sea necesario para eliminar más datos.

# <span id="page-39-0"></span>**10- Operaciones de fichero**

Puede usar esta app para realizar operaciones sobre ficheros de unidades individuales.

Gestión de ficheros en la pantalla BROWSE.

Pulse el botón **de** la pantalla SETTINGS (vea "Cambio de ajustes [de la unidad DR-10L Pro" en pág. 17\)](#page-16-2) de la unidad individual con el fichero deseado para acceder a la pantalla BROWSE.

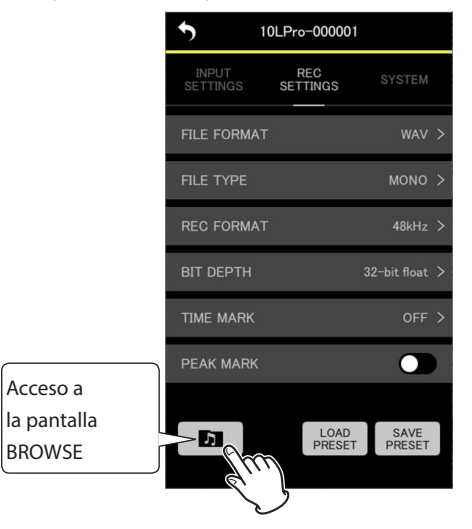

# <span id="page-39-1"></span>**10-1 Pantalla BROWSE**

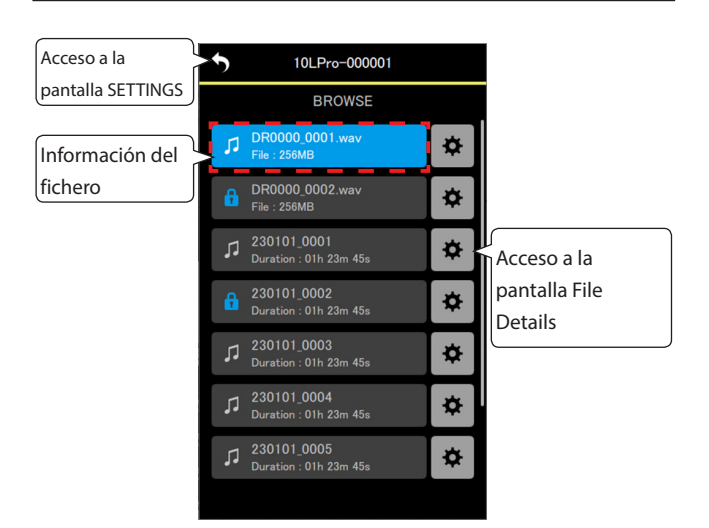

#### **Información del fichero**

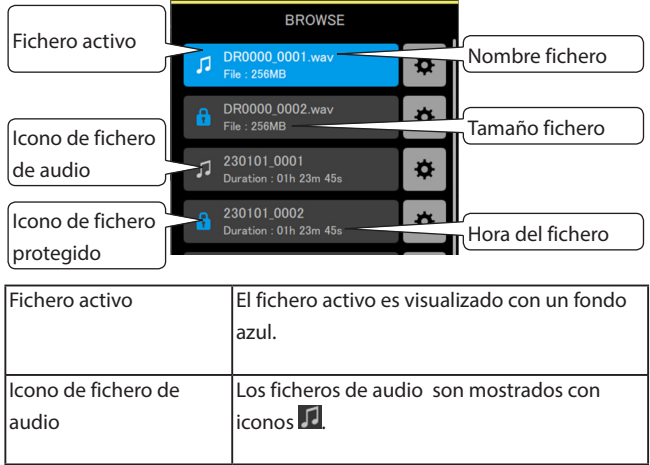

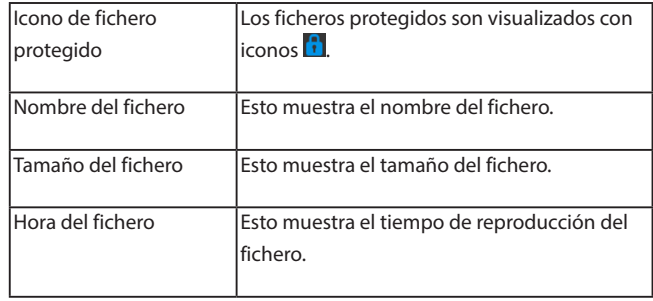

# **10-2 Selección de ficheros**

Pulse en el fichero que quiera seleccionar.

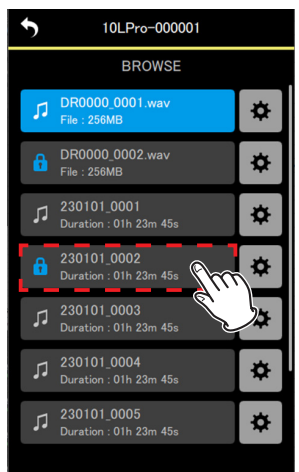

Volverá a aparecer la pantalla de la unidad individual con el fichero seleccionado.

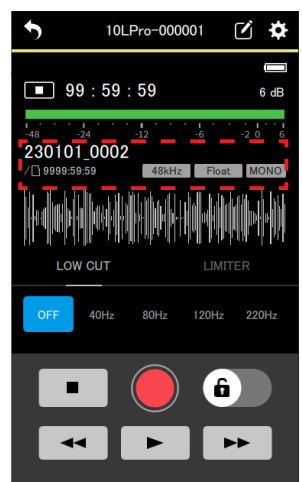

# <span id="page-40-0"></span>**10-3 Visualización de detalles del fichero**

Pulse el icono  $\Phi$  situado a la derecha del fichero del que quiera ver información detallada.

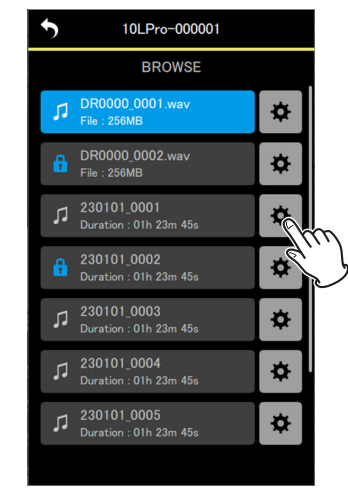

Aparecerá la pantalla File Details.

#### **Pantalla File Details**

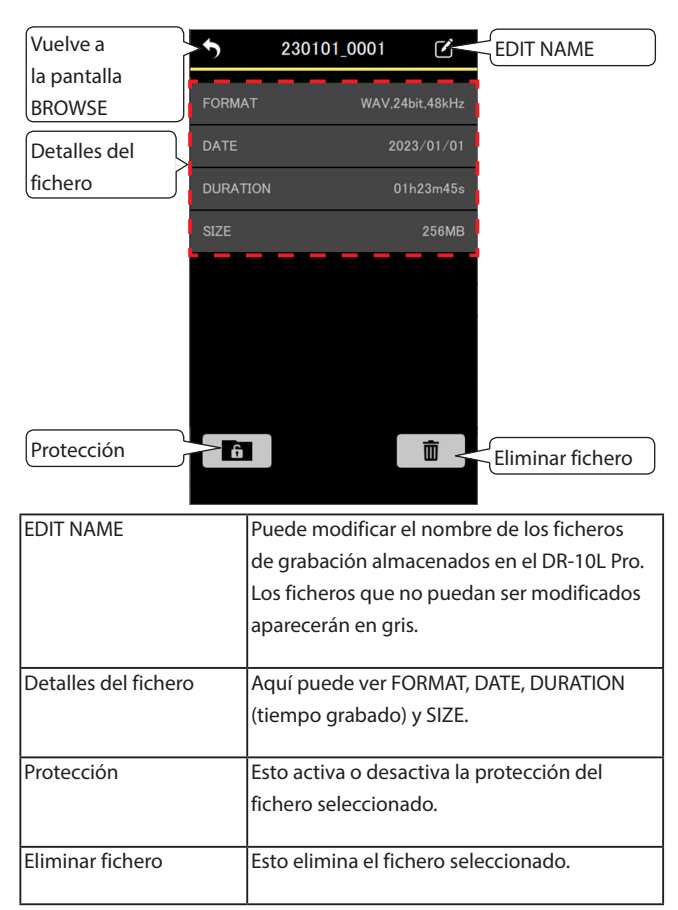

## **10-4 Cambio de nombre de fichero**

**1.** Pulse el icono **d** situado a la derecha del nombre del fichero para acceder a la pantalla File Details.

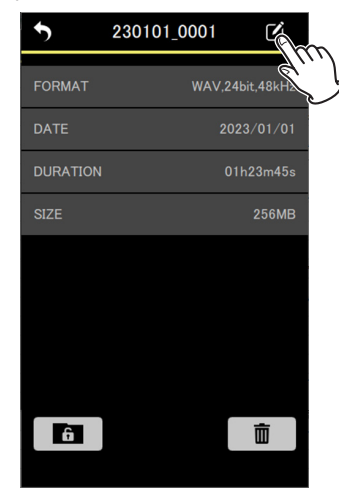

Esto hace que aparezca la pantalla EDIT NAME.

#### **NOTA**

Los iconos **d** de los ficheros cuyos nombres no puedan ser modificados aparecerán en gris.

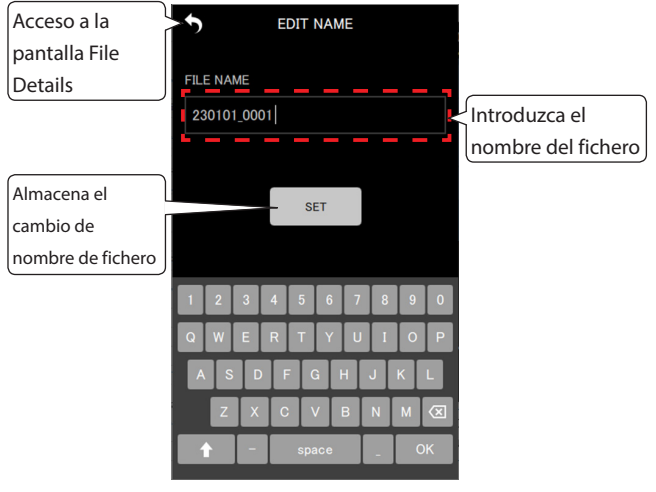

**2.** Introduce el nombre del fichero y pulse el botón **substance** 

Volverá a aparecer la pantalla File Details.

# <span id="page-41-0"></span>**10-5 Ajuste de la protección de ficheros**

Puede ajustar la protección de los ficheros. Cuando la protección de un fichero esté activada, ese fichero no podrá ser eliminado ni modificado.

**1.** Pulse el icono  $\boxed{6}$  de la parte inferior izquierda de la pantalla File Details.

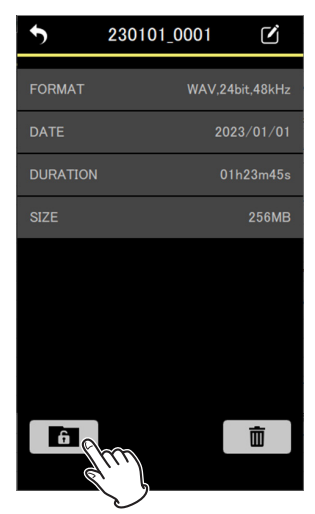

#### **NOTA**

**El botón aparecerá en azul para los ficheros en los que** esté activada la protección.

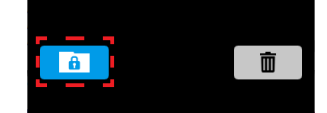

- o Esta operación desactivará la protección de los ficheros que la tengan activada.
- Aparecerá un mensaje desplegable de confirmación.
- **2.** Pulse "YES".

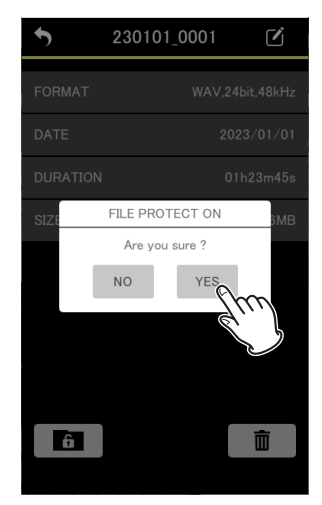

Esto cambiará el ajuste de protección.

#### **NOTA**

En el caso de ficheros que tuviesen la protección activada, aparecerá un mensaje desplegable confirmando que dicha protección ha sido desactivada.

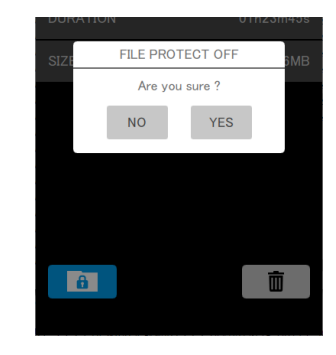

# **10-6 Borrado de ficheros**

**1.** Pulse el icono  $\Box$  en la parte inferior derecha de la pantalla File Details.

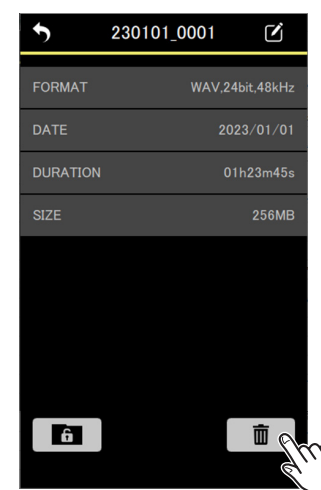

Aparecerá un mensaje desplegable de confirmación.

**2.** Pulse "YES".

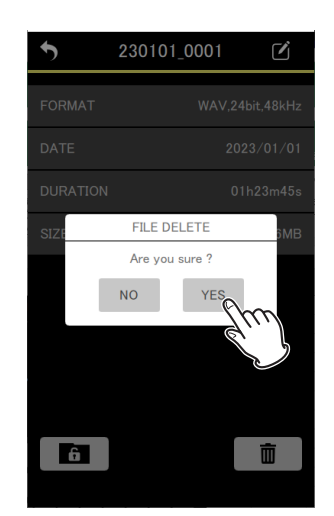

Esto eliminará el fichero.

# <span id="page-42-1"></span><span id="page-42-0"></span>**11-1 Ajuste de la función HOLD**

Con el ajuste de esta función HOLD podrá evitar errores accidentales durante la grabación.

Puede ajustar los siguientes comportamientos a través del elemento HOLD SETTINGS de la pantalla APP SETTINGS.

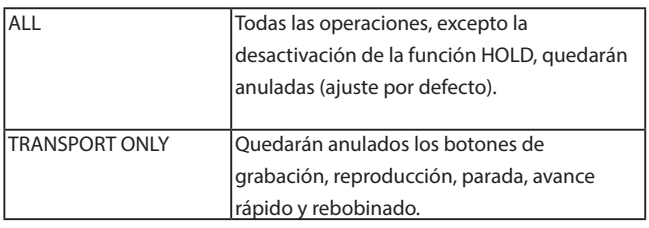

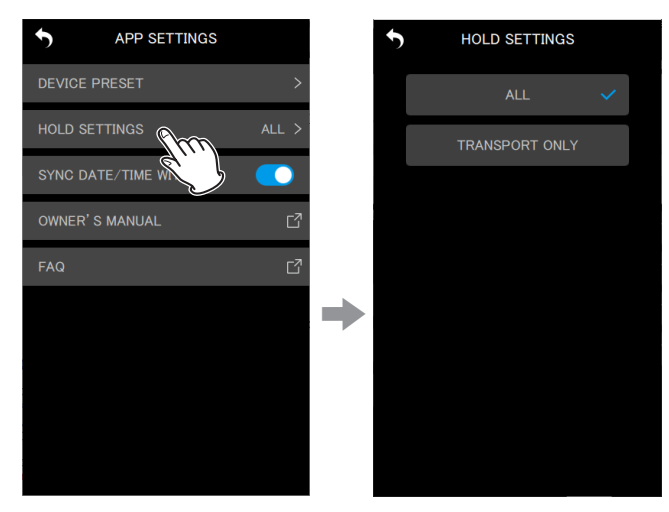

# <span id="page-42-2"></span>**11-2 Sincronización de la hora**

Al activar el ajuste SYNC DATE/TIME WITH APP en la pantalla APP SETTINGS, los datos de tiempo del dispositivo podrán ser aplicados a las unidades DR-10L Pro (activo por defecto).

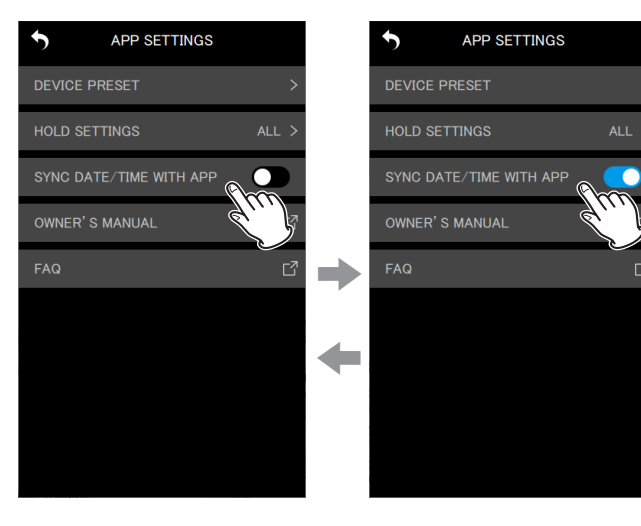

# **11-3 Edición de metadatos**

Una vez ajustados los metadatos (nombres de proyectos, nombres de escenas y números de toma), podrán ser añadidos a los datos iXML de los ficheros grabados posteriormente.

Ajuste los metadatos que serán añadidos en la pantalla METADATA.

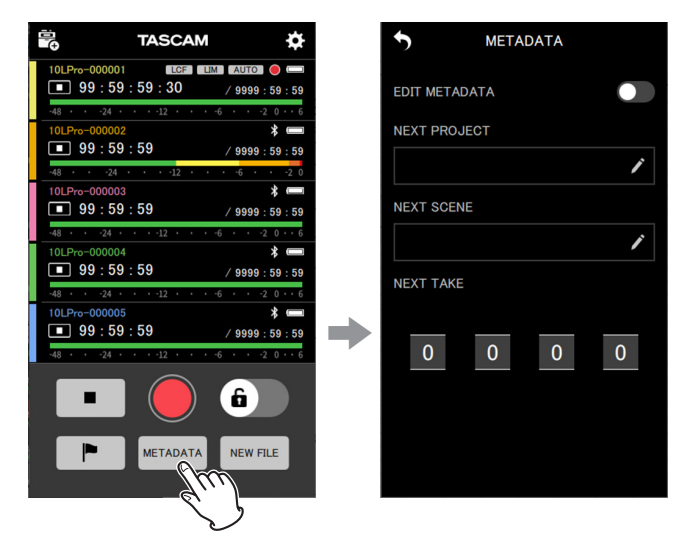

## **Pantalla METADATA**

En esta pantalla puede ajustar los datos que serán registrados a iXML.

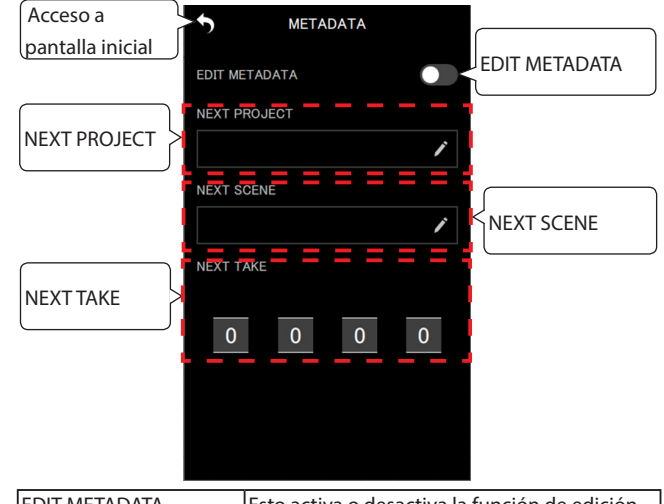

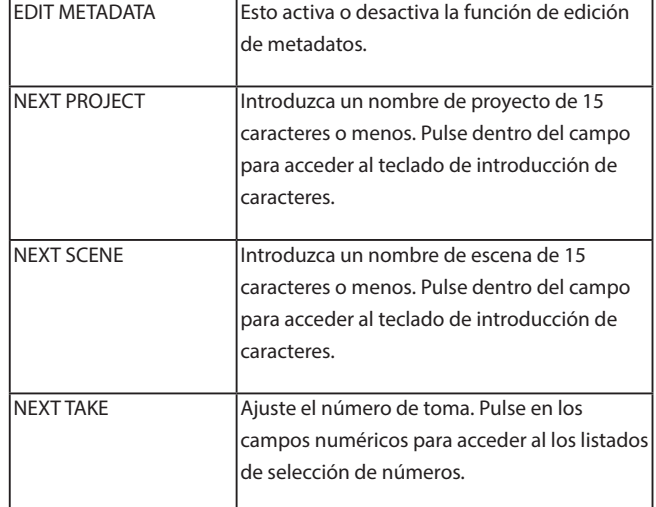

<span id="page-43-0"></span>Si la opción EDIT METADATA está activada cuando vuelva a acceder a la pantalla inicial, los datos serán transmitidos a las unidades DR-10L Pro conectadas.

t

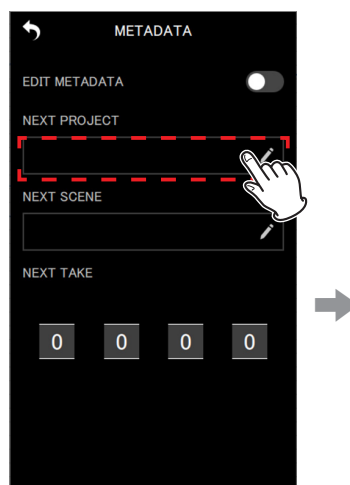

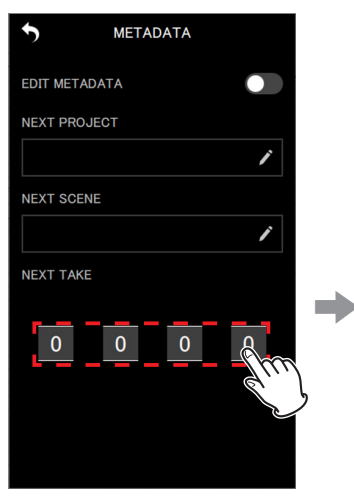

Pantalla METADATA Listado de selección de

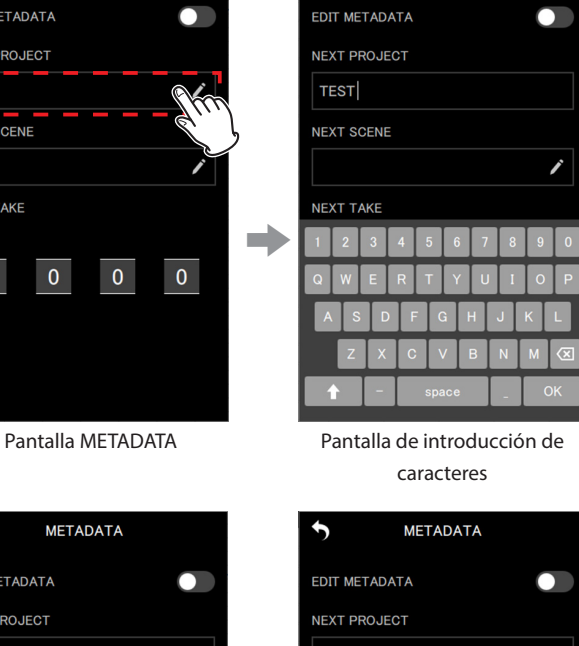

**METADATA** 

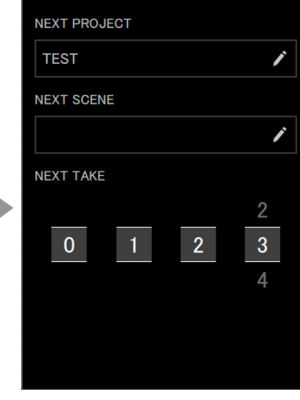

números

#### **NOTA**

Si la opción EDIT METADATA está activada, el número NEXT TAKE será aplicado al final de los nombres de los ficheros.

# <span id="page-43-1"></span>**11-4 Identificación de la unidad que está siendo controlada**

Esto hace que la pantalla de la unidad DR-10L Pro parpadee, lo que le permite confirmar qué unidad está siendo controlada.

1. Pulse el icono **d** situado en la parte superior derecha de la pantalla de cada unidad.

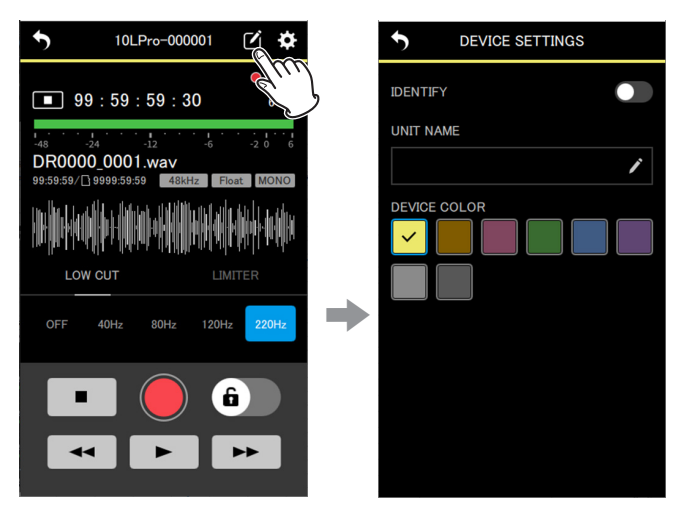

Esto hará que aparezca la pantalla DEVICE SETTINGS.

**2.** Pulse en "IDENTIFY".

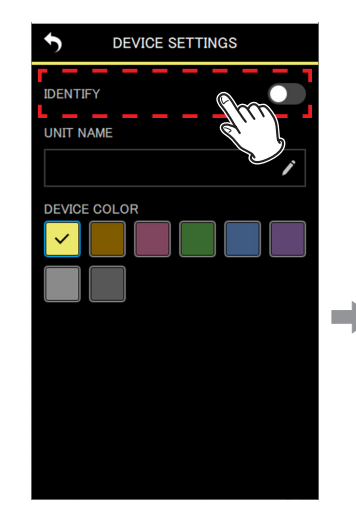

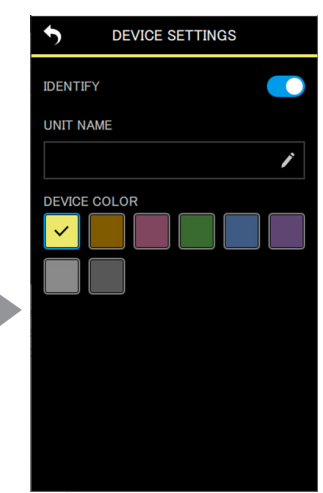

Esto activa la función IDENTIFIY, que hace que la pantalla de la unidad correspondiente parpadee.

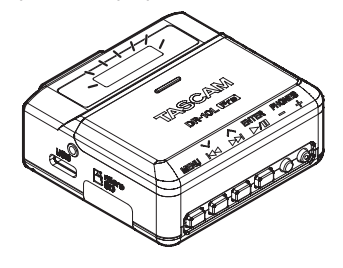

#### **NOTA**

- o Mientras IDENTIFY siga activado, la pantalla de la unidad correspondiente parpadeará.
- o La función IDENTIFIY se desactivará automáticamente cuando vuelva a acceder a la pantalla DEVICE SETTINGS.

# <span id="page-44-1"></span><span id="page-44-0"></span>**11-5 Ajuste de UNIT NAME**

Puede ajustar el valor de UNIT NAME para asignar a la unidad física DR-10L Pro el nombre que quiera.

- o Este UNIT NAME se utiliza para la indicación de nombre del dispositivo.
- o Puede añadir este UNIT NAME con la grabación a los nombres de los ficheros.
- o Durante el formateo de una tarjeta microSD, este UNIT NAME será usado para la etiqueta del volumen.

El valor UNIT NAME es ajustado en la pantalla DEVICE SETTINGS de la unidad individual.

**1.** Pulse el icono **d** situado en la parte superior derecha de la pantalla de cada unidad.

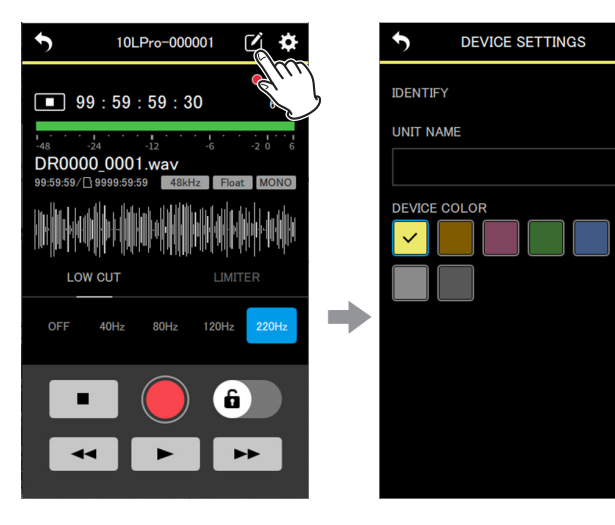

Esto hará que aparezca la pantalla DEVICE SETTINGS.

**2.** Pulse en el campo de entrada UNIT NAME.

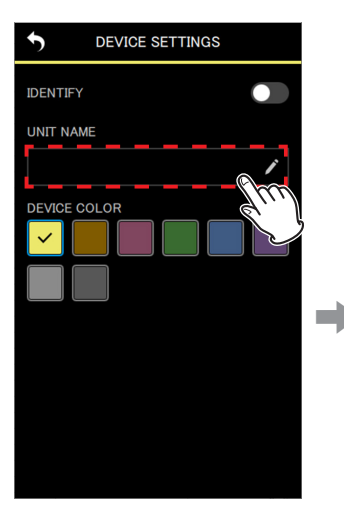

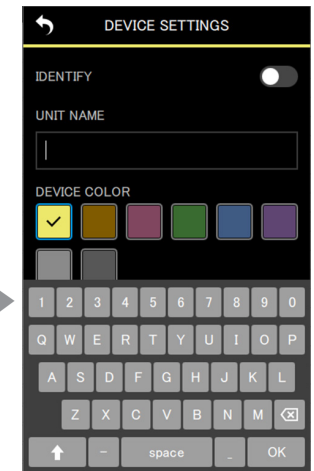

 $\blacksquare$ 

Aparecerá un teclado.

**3.** Introduzca el valor de UNIT NAME.

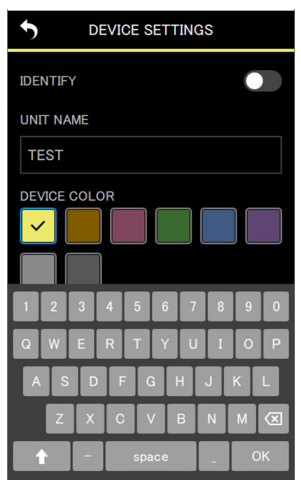

**4.** Pulse en el icono  $\sum$  de la parte superior izquierda.

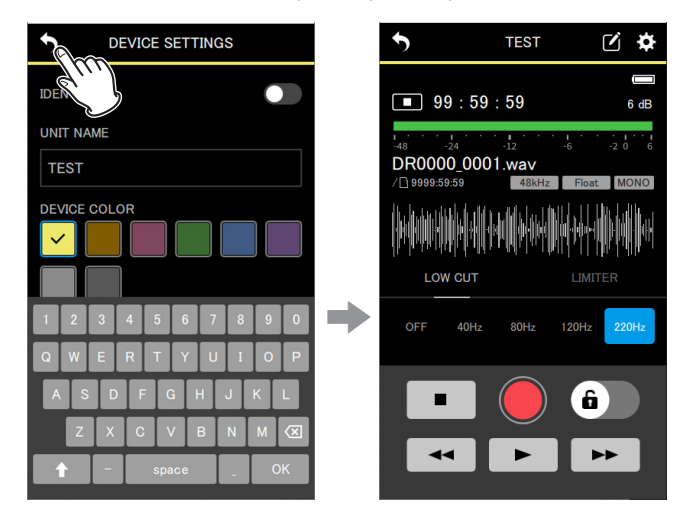

El cambio del valor UNIT NAME será aplicado y volverá a aparecer la pantalla de la unidad individual.

# <span id="page-45-1"></span><span id="page-45-0"></span>**11-6 Ajuste del DEVICE COLOR**

Puede elegir y ajustar colores para cada unidad. Este valor DEVICE COLOR se usa para distintas indicaciones del dispositivo en la pantalla inicial y en la pantalla de la unidad individual.

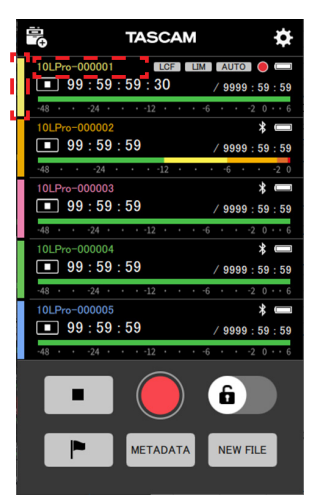

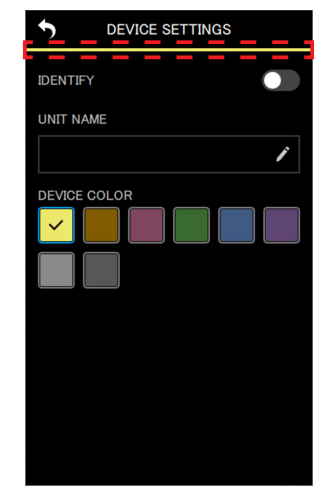

- Zonas en las que son mostrados los colores en la pantalla inicial
- Zonas en las que son mostrados los colores en las pantallas de las unidades individuales

 $\bullet$ 

 $\lambda$ 

Este DEVICE COLOR es ajustado en la pantalla DEVICE SETTINGS de la unidad individual.

**1.** Pulse el icono **d** situado en la parte superior derecha de la pantalla de cada unidad.

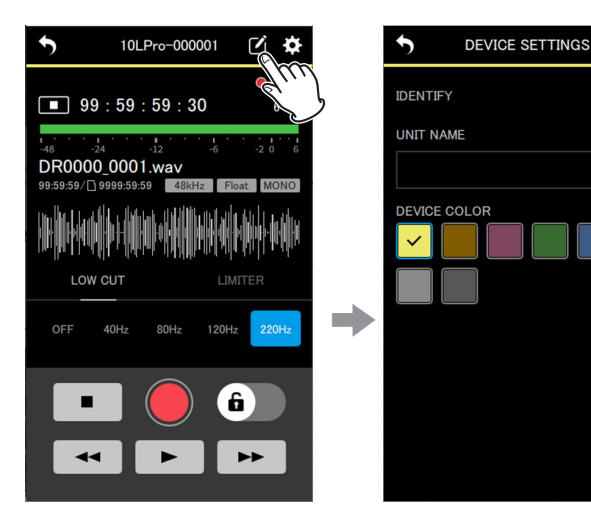

Esto hará que aparezca la pantalla DEVICE SETTINGS.

**2.** Pulse sobre el color que quiera.

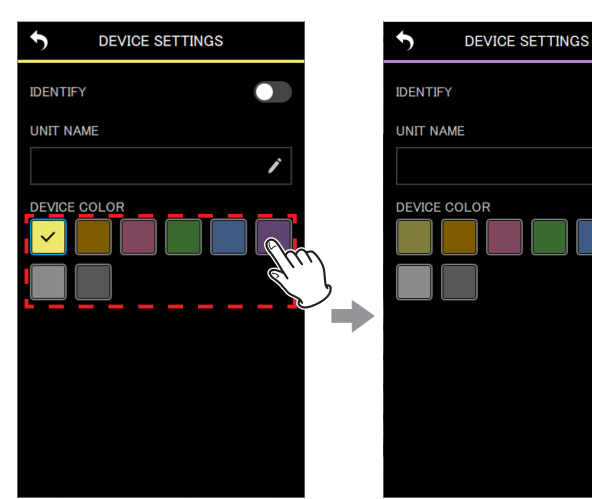

 $\bullet$ 

**A** 

El color será aplicado en cuanto toque sobre él.

**3.** Pulse en el icono  $\sum$  de la parte superior izquierda.

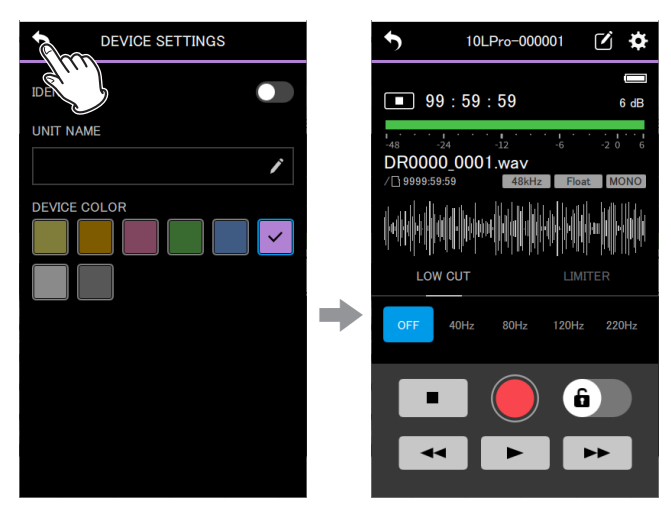

Esto hará que vuelva a aparecer el menú de la unidad individual.

#### **NOTA**

- o Puede elegir el mismo color para varias unidades.
- o Dado que los ajustes de color son almacenados en las unidades DR-10L Pro, serán visualizados los mismos colores la próxima vez que dichas unidades sean conectadas.

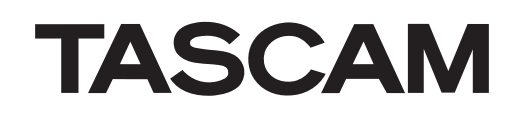

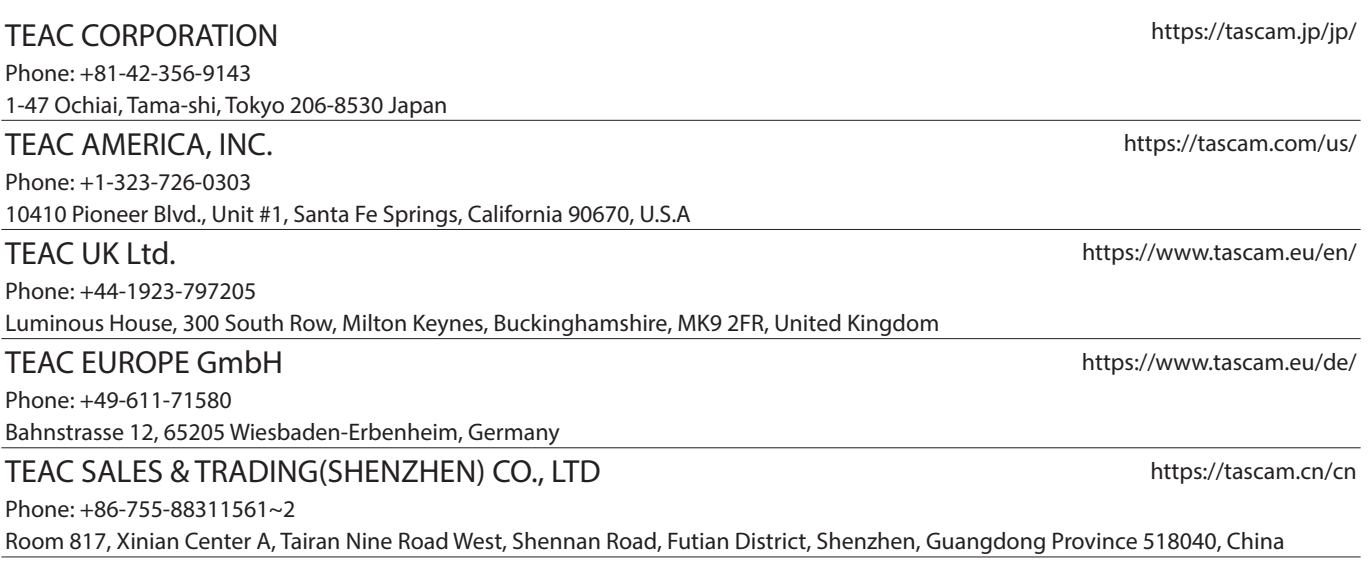

0523.MA-3684A